# All-in-one PC

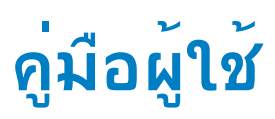

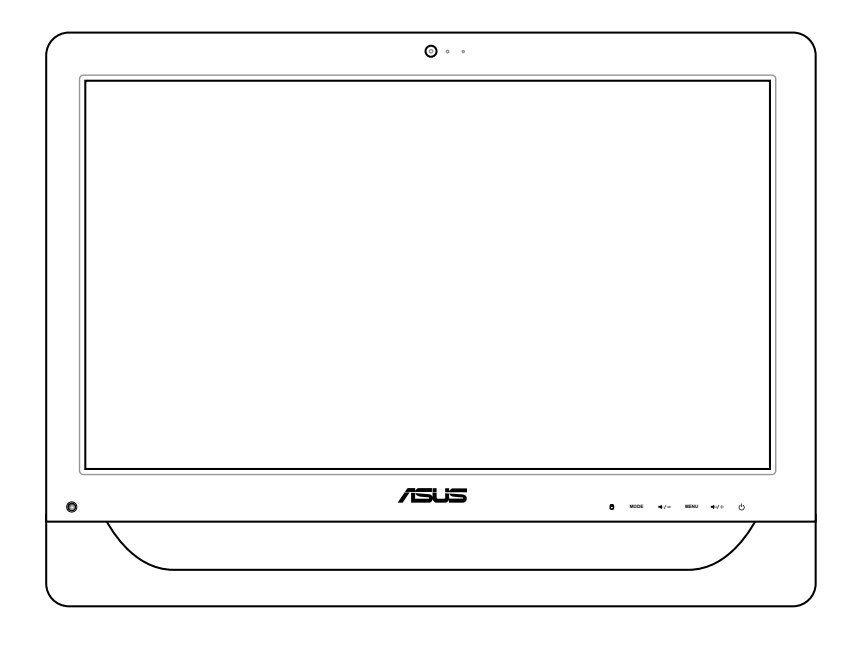

**ET2012 ซีรีส์**

TH6991 การแก้ไขครั้งที่ 1 พฤศจิกายน 2011

#### **ลิขสิทธิ์ © 2011 ASUSTeK COMPUTER INC. สงวนลิขสิทธิ์**

้ห้ามผลิตช้ำ ส่งต่อ ถ่ายแบบ จัดเก็บส่วนใดส่วนหนึ่งของคู่มือฉบับนี้ใว้ในระบบที่สามารถเรียกกลับมาใช้ใด้ หรือแปลเป็นภาษาใดๆ ในรูปแบบหรือวิธีการต่างๆ โดยมิได้รับอนุญาตเป็นลายลักษณ์อักษรอย่างชัดเจนจาก ASUSTeK COMPUTER, INC. ("ASUS") เว้นแต่จะเป็นเอกสาร ที่ผู*้ซื*้อเก็บ"ว<sup>ั</sup>เพื่อสารองเท่านั้น

ชื่อผลิตภัณฑ์และบริษัทที่กล่าวถึงในคู่มือฉบับนี้อาจเป็น หรืออาจไม่เป็นเครื่องหมายการค้าจดทะเบียน หรือลิขสิทธิ์ ของบริษัทที่กล่าวถึง และถูกใช้เพื่อวัตถุประสงค์ในการอ้างถึงเท่านั้น เครื่องหมายการค้าทั้งหมดเป็นทรัพย์สินของ บริษัทที่เป็นเจ้าของ

เราได้ใช้ความพยายามอย่างเต็มที่เพื่อให้แน่ใจว่าเนื้อหาของคู่มือฉบับนี้มีความถูกต้องและทันสมัย อย่างไรก็ตาม ผู้ผลิตไม่รับประกันเกี่ยวกับความถูกต้องของเนื้อหาในคู่มือ และสงวนสิทธิ์ในการเปลี่ยนแปลงได้โดยไม่ต้องแจ้งให้ ทราบล่วงหน้า

## สารบัญ

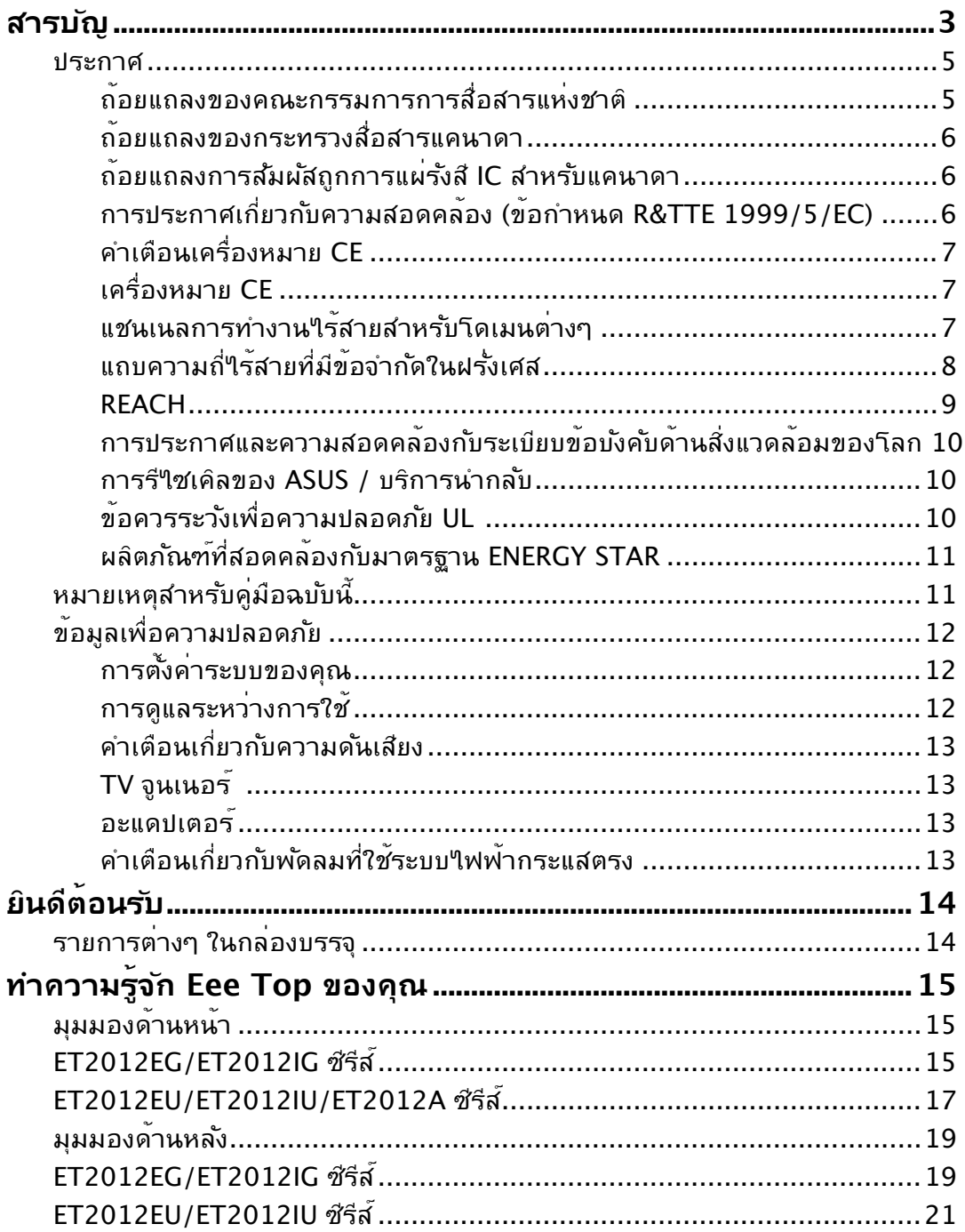

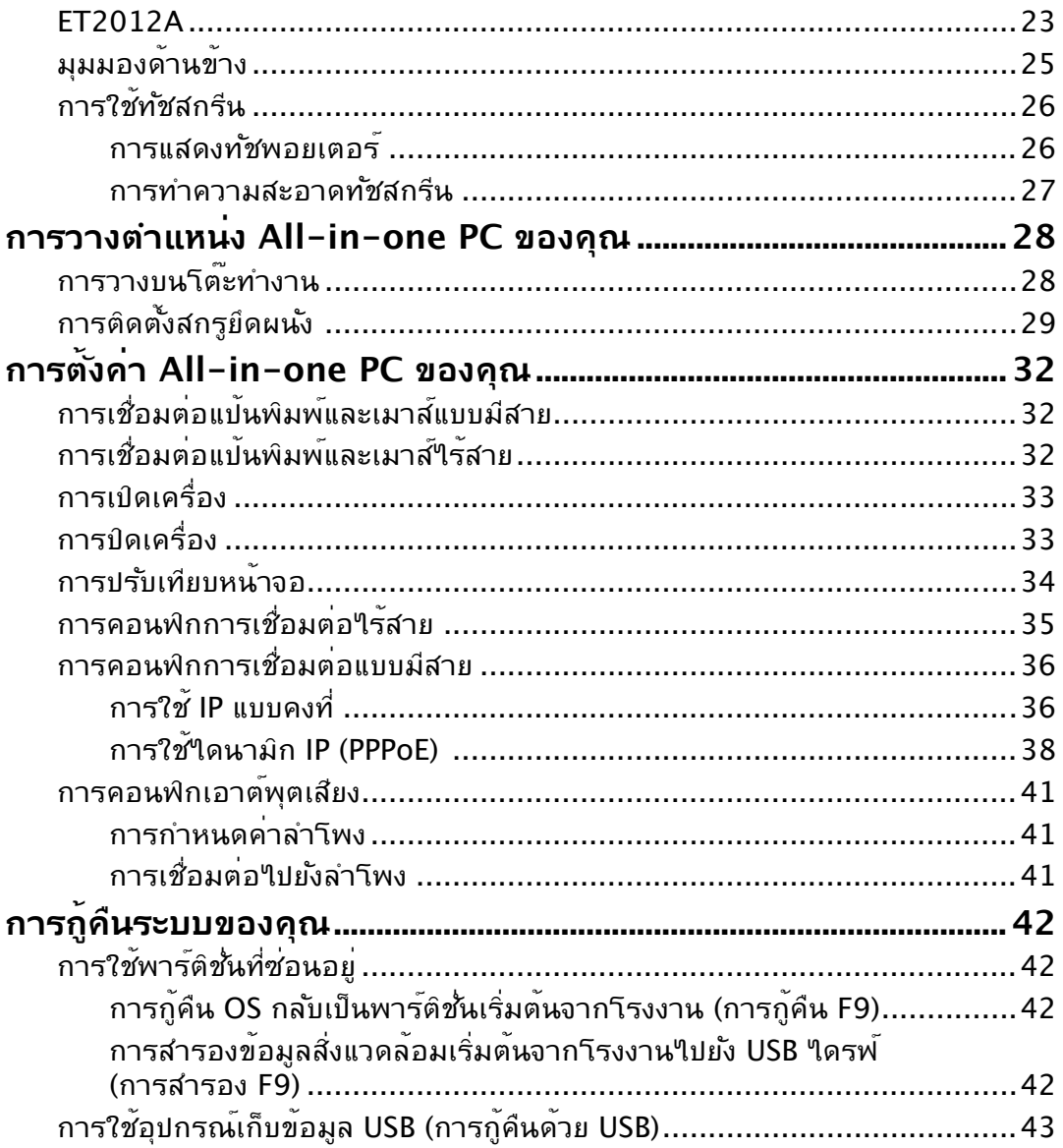

### <span id="page-4-0"></span>**ประกาศ**

## **ถ้อยแถลงของคณะกรรมการการสื่อสารแห่งชาติ**

อุปกรณ์นี้สอดคล้องกับส่วนที่ 15 ของกฎระเบียบ FCC การทำงานต้องเป็นไปตามเงื่อนไขสอง ข้อต่อ<sup>ี</sup>่<br>เน้

- อุปกรณ์นี้ต้องไม่ก่อให้เกิดการรบกวนที่เป็นอันตราย และ
- อุปกรณ์นี้ต้องทนต่อการรบกวนใดๆ ที่ได้รับ รวมทั้งการรบกวนที่อาจก่อให้เกิดการทำงาน ที่ใม่พึงประสงค์

อุปกรณ์นี้ได้รับการทดสอบ และพบว่าสอดคล้องกับข้อจำกัดสำหรับอุปกรณ์ดิจิตอลคลาส B ตามส่วนที่ 15 ของกฎระเบียบ FCC ข้อจำกัดเหล่านี้ได้รับการออกแบบเพื่อให้การป้องกันที่ เหมาะสมต่อการรบกวนที่เป็นอันตรายในการติดตั้งบริเวณที่พักอาศัย อุปกรณ์นี้สร้าง ใช้ ู และสามารถแผ่พลังงานความถี่คลื่นวิทยุ และถ้าใม่ใด้ติดตั้งและใช้อย่างเหมาะสมตามที่ระบ ในขั้นตอนการใช้งานของผู้ผลิต อาจก่อให้เกิดการรบกวนที่เป็นอันตรายต่อการสื่อสารวิทยุ ้อย่างใรก็ตาม ใม่มีการรับประกันว่าการรบกวนจะใม่เกิดขึ้นในกรณีที่ติดตั้งอย่างเหมาะสม ้ ถ้าอปกรณ์นี้ก่อให้เกิดการรบกวนกับบริการการสื่อสารต่อวิทยหรือการรับโทรทัศน์ ซึ่งสามารถ ทราบได้โดยการเปิดและปิดอุปกรณ์ คุณควรพยายามแก้ไขการรบกวนโดยใช้วิธีดังต่อไปนี้หนึ่ง หรือหลายวิธีร่วมกัน:

- ปรับทิศทางหรือเปลี่ยนสถานที่ของเสาอากาศรับสัญญาณ
- เพิ่มระยะห่างระหว่างอุปกรณ์และเครื่องรับสัญญาณ
- เชื่อมต่ออุปกรณ์เข้ากับเต้าเสียบในวงจรที่แตกต่างจากที่ใช้เสียบเครื่องรับอยู่
- ปรึกษาตัวแทนจำหน่าย หรือช่างเทคนิควิทยุ/โทรทัศน์ที่มีประสบการณ์เพื่อขอความช่วยเหลือ

**ข้อควรระวัง:** การเปลี่ยนแปลงหรือดัดแปลงที่ไม่ได้รับการเห็นชอบโดยองค์กรที่มีหน้าที่ ้รับผิดชอบเรื่องความสอดคล้อง จะทำให้สิทธิ์ในการใช้อปกรณ์นี้ของผ<sup>ู</sup>้ใช้สิ้นสุด

### **คำเตือนการสัมผัสถูก RF**

้อุปกรณ์นี้ต้องใด้รับการติดตั้งและใช้งานอย่างสอดคล้องกับขั้นตอนที่มีใว้ให้ และต้องติดตั้ง เสาอากาศที่ใช้สำหรับการรับส่งสัญญาณโดยเว้นระยะห่างจากทุกคนอย่างน้อย 20 ซม. และ ต้องไม่ตั้งอยู่ในสถานที่เดียวกับ หรือใช้งานร่วมกับเสาอากาศหรือเครื่องรับส่งอื่นๆ ผู้ใช้และผู้ ติดตั้งต้องทำการติดตั้งเสาอากาศและสร้างสภาพแวดล้อมการทำงานของเครื่องรับส่ง สัญญาณ ให้สอดคล้องกับการสัมผัสถูก RF

## <span id="page-5-0"></span>All-in-one PC

### **ถ้อยแถลงของกระทรวงสื่อสารแคนาดา**

อุปกรณ์ดิจิตอลนี้ต้องไม่ปล่อยสัญญาณรบกวนวิทยุจากอุปกรณ์ดิจิตอลเกินขีดจำกัดคลาส B ที่กำหนดในกฎระเบียบเกี่ยวกับการรบกวนทางวิทยุของกระทรวงสื่อสารของแคนาดา อุปกรณ์ดิจิตอลคลาส B นี้สอดคล้องกับมาตรฐาน Canadian ICES-003

## **ถ้อยแถลงการสัมผัสถูกการแผ่รังสี IC สำหรับแคนาดา**

อุปกรณ์นี้สอดคล้องกับข้อจำกัดในการสัมผัสถูกการแผ่รังสี IC ที่ตั้งขึ้นสำหรับสภาพแวดล้อมที่ ไม่มีการควบคุม เพื่อให้สอดคล้องกับข้อกำหนดความสอดคล้องกับการสัมผัสถูก RF ของ IC, โปรดหลีกเลี่ยงการสัมผัสถูกเสาอากาศรับส่งโดยตรงระหว่างที่กำลังรับส่งข้อมูล ผู้ใช้ต้องปฏิบัติ ตามขั้นตอนการทำงานเฉพาะ เพื่อให้สอดคล้องกับการสัมผัสถูก RF ในระดับที่พอใจ

การทำงานต้องเป็นไปตามเงื่อนไขสองข้อต่อไปนี้:

- อุปกรณ์ต้องไม่ก่อให้เกิดการรบกวน และ
- อุปกรณ์ต้องสามารถทนต่อการรบกวนใดๆ รวมทั้งการรบกวนที่อาจก่อให้เกิดการทำงานที่ ไม่พึงประสงค์ของอุปกรณ์

## **การประกาศเกี่ยวกับความสอดคล้อง (ข้อกำหนด R&TTE 1999/5/EC)**

้รายการต่อใปนี้มีความสมบรณ์ และใด้รับการพิจารณาว่ามีความเกี่ยวข้อง และเพียงพอ:

- ข้อกำหนดที่สำคัญ ใน [บทความ 3]
- ข้อกำหนดในการป้องกันสำหรับสุขภาพ และความปลอดภัย ใน [บทความ 3.1a]
- การทดสอบความปลอดภัยทางใฟพ้าที่สอดคล้องกับ [EN 60950]
- ข้อกำหนดในการป้องกันสำหรับความเข้ากันได้ทางแม่เหล็กไฟฟ้าใน [บทความ 3.1b]
- การทดสอบความเข้ากันได้ทางแม่เหล็กไฟฟ้าใน [EN 301 489-1] & [EN 301 489-17]
- การใช้คลื่นสเปกตรัมวิทยุอย่างมีประสิทธิภาพใน [บทความ 3.2]
- ชุดการทดสอบวิทยุที่สอดคล้องกับ [EN 300 328-2]

## <span id="page-6-0"></span>**คำเตือนเครื่องหมาย CE**

นี่เป็นผลิตภัณฑ์คลาส B, ในสภาพแวดล้อมที่เป็นที่พักอาศัย ผลิตภัณฑ์นี้อาจก่อให้เกิดการ รบกวนทางวิทยุ ซึ่งในกรณีดังกล่าว ผู้ใช้อาจต้องดำเนินมาตรการการป้องกันอย่างเพียงพอ

## **เครื่องหมาย CE**

### **เครื่องหมาย CE สำหรับอุปกรณ์ที่ไม่มี LAN ไร้สาย/บลูทูธ**

รุ่นที่ส่งมอบของอุปกรณ์นี้ สอดคล้องกับความต้องการของ ข้อกำหนด EEC ที่ 2004/108/EC "ความเข้ากันได้ทางแม่เหล็กไฟฟ้า" และ 2006/95/EC "ข้อกำหนดแรงดันไฟฟ้าต่ำ"

# $C \in \mathbb{O}$

 $\epsilon$ 

#### **เครื่องหมาย CE สำหรับอุปกรณ์ที่มี LAN ไร้สาย/บลูทูธ**

อุปกรณ์นี้สอดคล้องกับความต้องการของข้อกำหนด 1999/5/EC ของรัฐสภาและคณะกรรมการแห่ง สหภาพยุโรป ตั้งแต่วันที่ 9 มีนาคม 1999 ที่ควบคุมอุปกรณ์วิทยุและการสื่อสารโทรคมนาคม และการรับรู้ถึงความสอดคล้องร่วมกัน

## **แชนเนลการทำงานไร้สายสำหรับโดเมนต่างๆ**

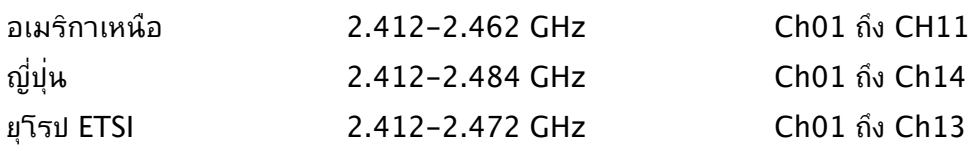

## <span id="page-7-0"></span>All-in-one PC

## **แถบความถี่ไร้สายที่มีข้อจำกัดในฝรั่งเศส**

ในฝรั่งเศสบางพื้นที่มีข้อจำกัดสำหรับแถบความถี่ ข้อจำกัดที่เข้มงวดที่สุดอนุญาตให้ใช้ภายในอ าคารได้คือ:

- 10mW สำหรับแถบความถี่ 2.4 GHz ทั้งหมด (2400 MHz–2483.5 MHz)
- 100mW สำหรับความถี่ระหว่าง 2446.5 MHz ถึง 2483.5 MHz

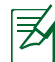

ช่องสัญญาณ 10 ถึง 13 สามารถใช้งานได้ในแถบความถี่ 2446.6 MHz ถึง 2483.5 MHz เท่านั้น

การใช้งานภายนอกอาคารอนุญาตให้เพียงจำกัด: ในพื้นที่ที่เป็น ทรัพย์สินส่วนตัว หรือทรัพย์สินส่วนตัวของบุคคลสาธารณะ การใช้งานจะ ต้องขออนุญาตเบื้องต้นจากกระทรวงกลาโหม โดยอนุญาตให้ใช้งาน ได้สูงสุด 100mW ในแถบคลื่น 2446.5–2483.5 MHz ไม่อนุญาตให้ ใช้งานนอกอาคาร ในพื้นที่ที่เป็นทรัพย์สินส่วนตัว

ในส่วนที่ระบุด้านล่าง อนุญาตให้ใช้แถบคลื่น 2.4 GHz ได้ทั้งหมด:

- อนุญาตให้ใช้งานในอาคารได้สูงสุด 100mW
- อนุญาตให้ใช้งานนอกอาคารได้สูงสุด 10mW

ในส่วนที่อนุญาตให้ใช้แถบคลื่น 2400–2483.5 MHz ได้กับ EIRP ต่ำ กว่า 100mW ในอาคาร และต่ำกว่า 10mW นอกอาคาร:

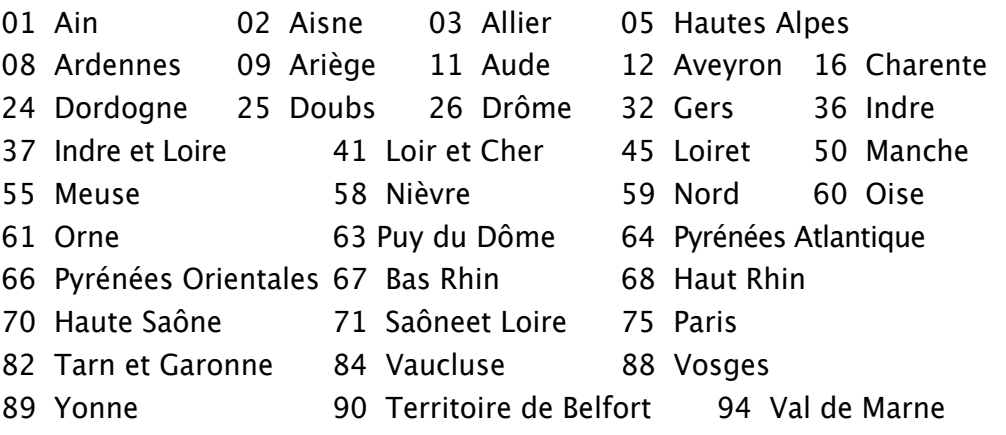

ข้อกำหนดนี้อาจเปลี่ยนแปลงได้ตามเวลา ซึ่งช่วยให้ท่านใช้การ์ด LAN ไร้ สายได้ในพื้นที่ต่างๆ ได้มากขึ้นในฝรั่งเศส โปรดตรวจสอบกับ ART เพื่อขอข้อมูลล่าสุด (www.arcep.fr)

ラク

การ์ด WLAN ของท่านรับส่งสัญญาณที่ระดับต่ำกว่า 100mW แต่สูงกว่า 10mW.

### <span id="page-8-0"></span>**ห้ามถอดชิ้นส่วน การรับประกันใช้ไม่ได้กับผลิตภัณฑ์ที่ถูกถอดชิ้นส่วน โดยผู้อื่น**

## **คำเตือนเกี่ยวกับแบตเตอรี่ลิเธียม อิออน**

**ข้อควรระวัง**: ถ้าใส่แบตเตอรี่ RTC (นาฬิกาเรียลไทม์) อย่างไม่ถูกต้อง อาจมีอันตรายจากการระเบิดขึ้นได้ ควรใช้เฉพาะแบตเตอรี่ชนิดเดียวกัน หรือเทียบเท่าที่ผลิตโดยผู้ผลิตเท่านั้น

## **อย่าให้สัมผัสถูกของเหลว**

เก็บให้ห่างหรืออย่าใช้ในบริเวณที่อยู่ใกล้ของเหลว ฝน หรือความชื้น

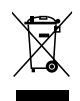

สัญลักษณ์ถังขยะติดล้อที่มีเครื่องหมายกากบาทนี้ เป็นการระบุว่าไม่ควรทิ้งผลิตภัณฑ์ (อุปกรณ์ไฟฟ้า, อิเล็กทรอนิกส์ และแบตเตอรี่เหรียญที่มีส่วนประกอบของปรอท) ปะปนไปกับ ของเสียทั่วไปจากภายในบ้าน ตรวจสอบกฎระเบียบในท้องถิ่น เกี่ยวกับวิธีกำจัดผลิตภัณฑ์ อิเล็กทรอนิกส์

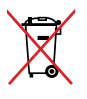

ห้ามทิ้งแบตเตอรี่ลงในถังขยะของชุมชน สัญลักษณ์ถังขยะ มีล้อถูกขีดฆ่ามีความหมายว่าห้ามทิ้งแบตเตอรี่ลงในถังขยะ ของชุมชน

### **REACH**

เราเผยแพร่สารเคมีที่ใช้ในผลิตภัณฑ์ของเราซึ่งสอดคล้องกับเฟรมเวิร์กของ ข้อบังคับ REACH (การ ลงทะเบียน, การประเมิน, การอนุมัติ และข้อจำกัด ของสารเคมี) ไว้ที่เว็บไซต์ ASUS REACH ที่ http://csr.asus.com/english/REACH.htm

### <span id="page-9-0"></span>**การประกาศและความสอดคล้องกับระเบียบข้อบังคับด้านสิ่งแวดล้อมของโลก**

ASUS ดำเนินการตามแนวคิดการออกแบบสีเขียว เพื่อออกแบบและผลิตผลิตภัณฑ์ของเรา และทำให้มั่นใจว่าแต่ละสถานะของรอบชีวิตผลิตภัณฑ์ของผลิตภัณฑ์ ASUS นั้นสอดคล้องกับระ เบียบข้อบังคับด้านสิ่งแวดล้อมของโลก นอกจากนี้ ASUS ยังเปิดเผยข้อมูลที่เกี่ยวข้องกับข้อกำห นดของระเบียบข้อบังคับด้วย

โปรดดูที่ http://csr.asus.com/english/Compliance.htm สำหรับการเปิดเผยข้อมูลเกี่ยว กับความสอดคล้องกับข้อกำหนดของระเบียบข้อบังคับของ ASUS:

**การประกาศเกี่ยวกับวัสดุ JIS-C-0950 ของญี่ปุ่น EU REACH SVHC RoHS ของเกาหลี กฎหมายพลังงานของสวิส**

### **การรีไซเคิลของ ASUS / บริการนำกลับ**

โปรแกรมการรีไซเคิลและนำกลับของ ASUS มาจากความมุ่งมั่นของเราในการสร้างมาตรฐานสู งสุดสำหรับการปกป้องสิ่งแวดล้อมของเรา เราเชื่อว่าการให้ทางแก้ปัญหาสำหรับคุณ จะทำให้สา มารถรีไซเคิลผลิตภัณฑ์ แบตเตอรี่ และชิ้นส่วนอื่นๆ รวมทั้งวัสดุบรรจุหีบห่อของเราอย่างมีความ รับผิดชอบ โปรดไปที่ http://csr.asus.com/english/Takeback.htm สำหรับข้อมูลในการ รีไซเคิลอย่างละเอียดในภูมิภาคต่างๆ

## **ข้อควรระวังเพื่อความปลอดภัย UL**

เพื่อให้ตรงตามความต้องการด้านความปลอดภัย ต้องยึดออล-อิน-วัน PC เข้ากับแร็คยึดผนังม าตรฐาน ซึ่งรับประกันถึงความมีเสถียรภาพที่จำเป็น เมื่อพิจารณาจากน้ำหนักของออล-อิน-วัน PC ควรยึดออล-อิน-วัน PC และใช้กับอะแดปเตอร์ แผง และแร็คยึดผนังในรายการ UL เท่านั้น (เช่น VESA)

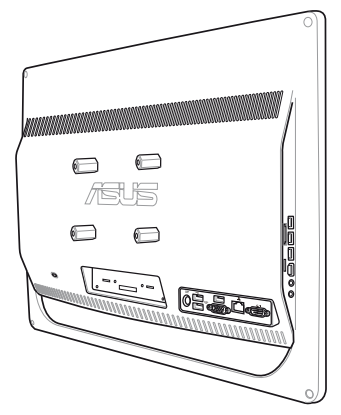

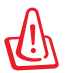

 อะแดปเตอร์ แผง และแร็คยึดผนัง ต้องสามารถใช้เพื่อรับน้ำหนักอย่างน้อยที่สุด 21 กิโลกรัม และได้รับการรับรอง UL

## <span id="page-10-0"></span>**ผลิตภัณฑ์ที่สอดคล้องกับมาตรฐาน ENERGY STAR**

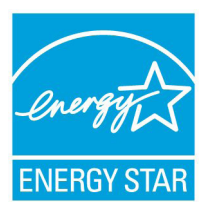

ENERGY STAR เป็นโครงการที่ทำงานร่วมกันระหว่างตัวแทนการปกป้องสิ่งแ วดล้อมของสหรัฐอเมริกา และกระทรวงพลังงานของสหรัฐอเมริกา เพื่อช่วยพ วกเราทุกคนประหยัดเงิน และป้องกันสิ่งแวดล้อมด้วยการใช้ผลิตภัณฑ์และหลั กปฏิบัติที่มีประสิทธิภาพด้านพลังงาน

ผลิตภัณฑ์ ASUS ทุกรุ่นที่มีโลโก้ ENERGY STAR สอดคล้องกับมาตรฐาน ENERGY STAR และตามค่าเริ่มต้นจะมีการเปิดคุณสมบัติการจัดการพลังงาน

ไว้ สำหรับข้อมูลอย่างละเอียดเกี่ยวกับการจัดการพลังงาน และประโยชน์ที่ได้กับสิ่งแวดล้อม จอ ภาพและคอมพิวเตอร์จะเข้าสู่โหมดสลีปโดยอัตโนมัติหลังจากที่ผู้ใช้ ไม่มีกิจกรรมใดๆ เป็นเวลา 15 และ 30 นาที ี ในการปลุกคอมพิวเตอร์ของคุณ คลิกเมาส์ หรือกดปุ่มใดๆ บนแป้นพิมพ์

โปรดเยี่ยมชมที่ http://www.energy.gov/powermanagement นอกจากนี้ โปรดเยี่ยมชมที่ http://www.energystar.gov สำหรับข้อมูลอย่างละเอียดเกี่ยวกับโครงการร่วมมือ ENERGY STAR

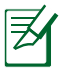

Energy Star ไม่ได้รับการสนับสนุนบนผลิตภัณฑ์ที่ใช้ Freedos และ Linux

## **หมายเหตุสำหรับคู่มือฉบับนี้**

เพื่อให้แน่ใจว่าคุณทำงานต่างๆ อย่างเหมาะสม โปรดสังเกตสัญลักษณ์ต่างๆ ที่ใช้ตลอดทั้งคู่มือ ฉบับนี้

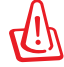

**คำเตือน:** ข้อมูลที่สำคัญต่อชีวิตซึ่งคุณต้องปฏิบัติตาม เพื่อป้องกันการบาดเจ็บต่อตัวคุณเอง

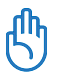

**์ข้อสำคัญ:** ขั้นตอนที่คุณต้องปฏิบัติตามเพื่อทำงานให้สมบูรณ์

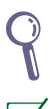

**คำแนะนำ:** เคล็ดลับและข้อมูลที่มีประโยชน์ที่จะช่วยคุณทำงานให้สมบูรณ์

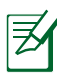

**หมายเหตุ:** ข้อมูลเพิ่มเติมสำหรับสถานการณ์พิเศษ

ภาพสาธิตและภาพที่ได้จากหน้าจอในคู่มือฉบับนี้ใช้สำหรับการอ้างอิงเท่านั้น ข้อมูล จำเพาะผลิตภัณฑ์และภาพของหน้าจอซอฟต์แวร์ที่แท้จริงอาจแตกต่างกันไปตาม ประเทศต่างๆ สำหรับข้อมูลล่าสุด โปรดเยี่ยมชมเว็บไซต์ ASUS ที่ www.asus.com

## <span id="page-11-0"></span>All-in-one PC

## **ข้อมูลเพื่อความปลอดภัย**

All-in-one PC ET2012 ซีรีส์ของคุณได้รับการออกแบบและทดสอบให้ตรงกับมาตรฐานความ ุปลอดภัยล่าสุด สำหรับอุปกรณ์เทคโนโลยีสารสนเทศ อย่างใรก็ตาม เพื่อให้มั่นใจถึงความ ปลอดภัย คุณควรอ่านขั้นตอนเพื่อความปลอดภัยต่อไปนี้

## **การตั้งค่าระบบของคุณ**

- อ่านและปฏิบัติตามขั้นตอนทั้งหมดในเอกสาร ก่อนที่คุณจะใช้งานระบบของคุณ
- อย่าใช้ผลิตภัณฑ์นี้ใกล้น้ำ หรือแหล่งกำเนิดความร้อน เช่น หม้อน้ำ
- วางเครื่องบนพื้นผิวที่มั่นคง
- ช่องเปิดต่างๆ บนตัวเครื่อง ใช้สำหรับการระบายอากาศ อย่าขวางกั้น หรือปิดช่องเปิดเหล่านี้ ให้แน่ใจว่าคุณเว้นที่ว่างรอบตัวเครื่องไว้มาก เพื่อการระบายอากาศ อย่าใส่วัตถุชนิดใดๆ ก็ตามลงในช่องเปิดสำหรับระบายอากาศ
- ใช้ผลิตภัณฑ์นี้ในสภาพแวดล้อมที่มีอุณหภูมิอยู่ระหว่าง 0˚C ถึง 40˚C
- ถ้าคุณใช้สายเชื่อมต่อ ให้แน่ใจว่าค่าแอมแปร์รวมของอุปกรณ์ที่เสียบในสายเชื่อมต่อนั้น ไม่เกินค่าแอมแปร์ที่รับได้

### **การดูแลระหว่างการใช้**

- อย่าเดินบนสายใฟ หรือวางสิ่งใดๆ บนสายใฟ
- อย่าทำน้ำหรือของเหลวอื่นๆ กระเด็นใส่บนระบบของคุณ
- เมื่อระบบปิดอยู่ จะยังคงมีกระแสไฟฟ้าปริมาณเล็กน้อยไหลอยู่ ก่อนที่จะทำความสะอาดระบบ ให้ถอดปลั๊กไฟทั้งหมด โมเด็ม และสายเคเบิลเครือข่ายต่างๆ จากเต้าเสียบไฟฟ้าเสมอ
- ทัชสกรีนจำเป็นต้องได้รับการทำความสะอาดเป็นระยะ เพื่อให้มีความไวที่ตอบสนองต่อการ สัมผัสดีที่สุด รักษาหน้าจอให้สะอาดปราศจากวัตถุแปลกปลอม หรือมีการสะสมของฝุ่นที่ มากเกินใบ่ ในการทำความสะอาดหน้าจอ:
	- ปิดระบบและถอดสายไฟออกจากผนัง
	- พ่นน้ำยาทำความสะอาดกระจกที่ใช้ตามบ้านปริมาณเล็กน้อยลงบนผ้าสำหรับทำความ ี่สะอาดทเหมา และคอยๆ เชัดพนผวของหนาจอ
	- อย่าพ่นน้ำยาทำความสะอาดลงบนหน้าจอโดยตรง
	- อย่าใช้น้ำยาทำความสะอาดที่มีฤทธิ์กัดกร่อน หรือผ้าที่หยาบในการทำความสะอาดหน้าจอ
- ถ้าคุณมีปัญหาทางด้านเทคนิคต่อไปนี้กับผลิตภัณฑ์ ให้ถอดสายไฟออก และติดต่อช่างเทคนิ คบริการที่มีคุณสมบัติ หรือร้านค้าที่คุณซื้อผลิตภัณฑ์มา
	- สายไฟหรือปลั๊กเสียหาย
	- ของเหลวหกเข้าไปในระบบ
	- ระบบไม่ทำงานอย่างอย่างเหมาะสม แม้คุณปฏิบัติตามขั้นตอนการทำงาน
	- ระบบหล่นพื้น หรือตัวเครื่องได้รับความเสียหาย
	- สมรรถนะของระบบเปลี่ยนใบ

## <span id="page-12-0"></span>**คำเตือนเกี่ยวกับความดันเสียง**

ความดันเสียงที่มากเกินไปจากหูฟัง หรือชุดสวมศีรษะ สามารถทำให้เกิดความเสียหาย หรือการสูญเสียการได้ยิน การปรับตัวควบคุมระดับเสียง รวมทั้งอีควอไลเซอร์เพื่อตั้งค่าอื่นๆ นอกเหนือจากตำแหน่งกลาง อาจเพิ่มแรงดันเอาต์พุตของหูฟัง หรือชุดสวมศีรษะ และระดับแรงดันเสียงขึ้นอย่างมาก

## **TV จูนเนอร์**

ประกาศถึงผู้ติดตั้งระบบ CATV — ข้อความเตือนนี้ให้ไว้เพื่อเตือนให้ผู้ติดตั้งระบบ CATV ทราบถึง หลักปฏิบัติทางไฟฟ้าแห่งชาติ ในส่วน 820-93 ซึ่งให้คำแนะนำสำหรับการติดตั้งสายดินอย่าง เหมาะสม โดยเฉพาะอย่างยิ่ง ระบุถึงสายหุ้มเคเบิลโคแอ็กซ์ที่ใช้ในการเชื่อมต่อระบบสายดินของ ตึกให้ใกล้เคียงกับจุดที่สายเคเบิลเข้ามามากที่สุดเท่าที่สามารถปฏิบัติได้

### **อะแดปเตอร์**

- 1. ข้อมูลเกี่ยวกับอะแดปเตอร์ (แตกต่างกันไปตามรุ่นที่ซื้อ)
	- a. แรงดันไฟฟ้าขาเข้า: 100–240Vac

ความถี่ไฟฟ้าขาเข้า: 50-60Hz

กระแสไฟฟ้าขาออกที่ระบุ: 120W (19V, 6.32A)

แรงดันไฟฟ้าขาออกที่ระบุ: 19Vdc

b. แรงดันไฟฟ้าขาเข้า: 100–240Vac

ความถี่ไฟฟ้าขาเข้า: 50-60Hz

กระแสไฟฟ้าขาออกที่ระบุ: 90W (19V, 4.74A)

แรงดันไฟฟ้าขาออกที่ระบุ: 19Vdc

c. แรงดันไฟฟ้าขาเข้า: 100–240Vac ความถี่ไฟฟ้าขาเข้า: 50-60Hz กระแสไฟฟ้าขาออกที่ระบุ: 65W (19V, 3.42A)

แรงดันไฟฟ้าขาออกที่ระบุ: 19Vdc

2. เต้าเสียบซ็อกเก็ตต้องอยู่ใกล้กับเครื่อง และสามารถเข้าถึงได้ง่าย

## **คำเตือนเกี่ยวกับพัดลมที่ใช้ระบบไฟฟ้ากระแสตรง**

คำเตือน: โปรดทราบว่าพัดลม DC เป็นชิ้นส่วนที่เคลื่อนที่ซึ่งอาจทำให้เกิดอันตรายได้ โปรดระวังไม่ ให้ร่างกายของคุณถูกใบพัดลมที่กำลังเคลื่อนที่

## **ยินดีต้อนรับ**

<span id="page-13-0"></span>ขอแสดงความยินดีที่คุณซื้อ All-in-one PC ET2012 ซีรีส์ ภาพสาธิตต่อไปนี้จะแสดงให้คุณเห็ นสิ่งต่างๆ

้............<br>ในกล่องบรรจุของผลิตภัณฑ์ใหม่ของคุณ ถ้ามีรายการต่อใปนี้เสียหายหรือหายใป ให้ติดต่อ ร้านค้าที่คุณซื้อมา

## **รายการต่างๆ ในกล่องบรรจุ**

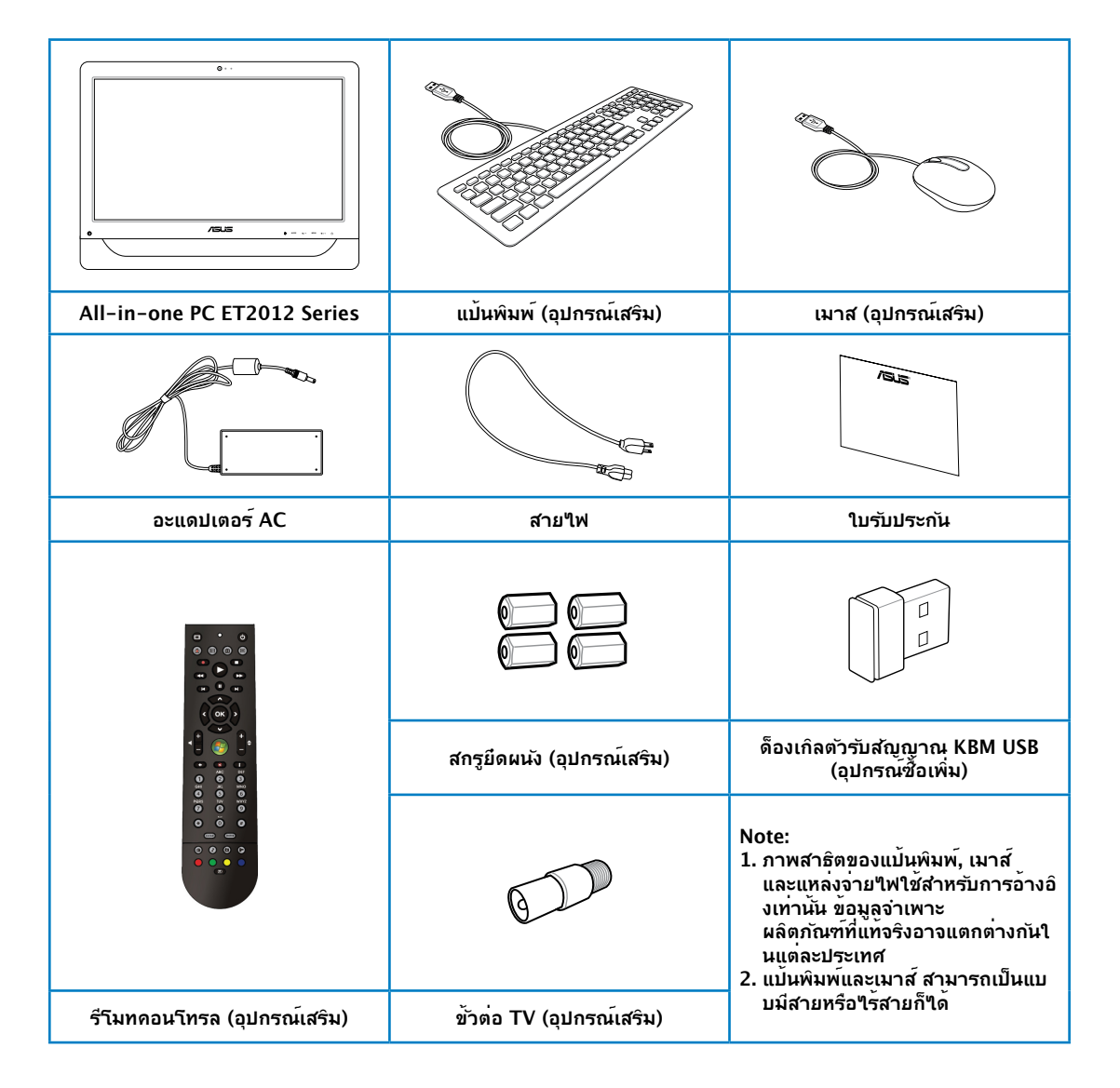

## **ทำความรู้จัก Eee Top ของคุณ**

## <span id="page-14-0"></span>**มุมมองด้านหน้า**

โปรดดูไดอะแกรมต่อไปนี้ เพื่อระบุถึงส่วนประกอบต่างๆ ของเครื่องด้านนี้

## **ET2012EG/ET2012IG ซีรีส์**

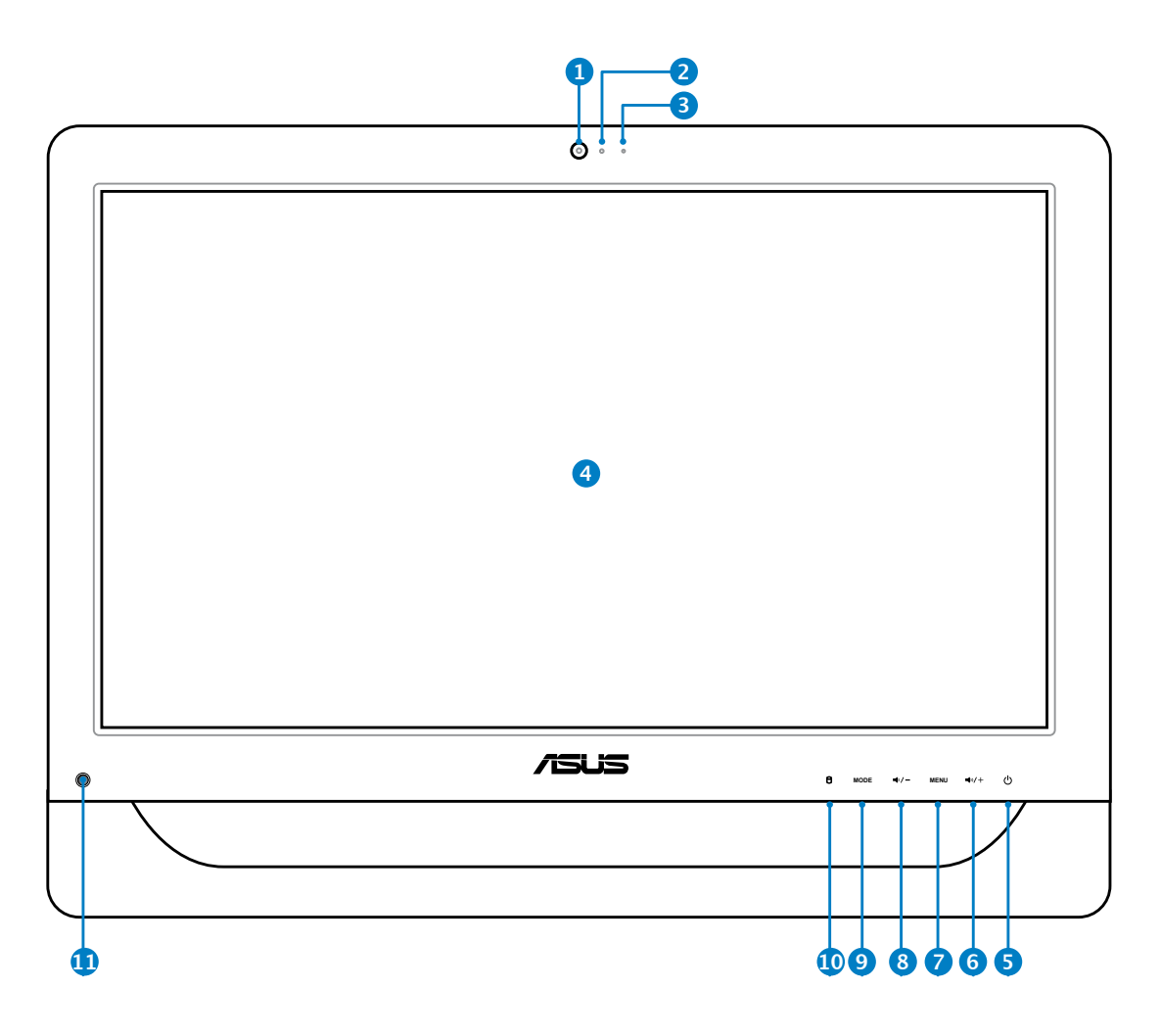

## All-in-one PC

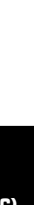

#### **1 เว็บแคม**

เว็บแคมในตัวพร้อมไมโครโฟน ช่วยให้คุณสามารถเริ่มการแชตแบบวิดีโอออนไลน์ได้

#### **2 LED เว็บแคม**

ระบุว่าเว็บแคมในตัวเปิดทำงานอยู่

#### **3 ไมโครโฟนดิจิตอล (ในตัว)**

ไมโครโฟนดิจิตอลในตัว สามารถใช้ในการประชุมทางวิดีโอ การบรรยายด้วยเสียง การอัดเสียง และแอปพลิเคชั่นมัลติมีเดีย

#### **4 จอแสดงผล LCD (มีฟังก์ชันการสัมผัสเฉพาะบางรุ่นเท่านั้น)**

จอแสดงผล LCD 20 นิ้ว ที่มีความละเอียด 1600 x 900, สนับสนุนการทำงานระบบ สัมผัสซึ่งนำชีวิตดิจิตอลมาสู่ปลายนิ้วคุณ

#### **5 สวิตช์เพาเวอร์**

สวิตช์เพาเวอร์ ใช้สำหรับการ เปิด/ปิด ระบบ

#### **6 ไอคอนลำโพงขึ้น**

กดเพื่อเพิ่มความสว่างของจอแสดงผล กดเพื่อเลื่อนขึ้น ในขณะที่เคลื่อนที่ในเมนู

#### **7 ปุ่มเมนู**

กดเพื่อแสดงเมนู กดปุ่มนี้เพื่อป้อน/เลือกไอคอนที่ไฮไลต์ (ฟังก์ชั่น) ในขณะที่ OSD เปิดทำงานู

#### **8 ไอคอนลำโพงลง**

กดเพื่อลดความสว่างของจอแสดงผล กดเพื่อเลื่อนลง ในขณะที่เคลื่อนที่ในเมนู

#### **9 ปุ่ม MODE**

กดเพื่อสลับแหล่งสัญญาณการแสดงผล เมื่อเปลี่ยนไปยังอินพุต HDMI, All-in-one PC สามารถใช้เป็นจอภาพ LCD ของเดสก์ทอปมาตรฐานใด

#### **10 LED ฮาร์ดดิสก์ไดรฟ์**

ระบุถึงกิจกรรมของฮาร์ดดิสก์ไดรฟ์

#### **11 ตัวรับ IR (อุปกรณ์ซื้อเพิ่ม)**

ตัวรับ IR จะรับสัญญาณอินฟาเรด (IR) จากรีโมทคอนโทรล

## <span id="page-16-0"></span>**ET2012EU/ET2012IU/ET2012A ซีรีส์**

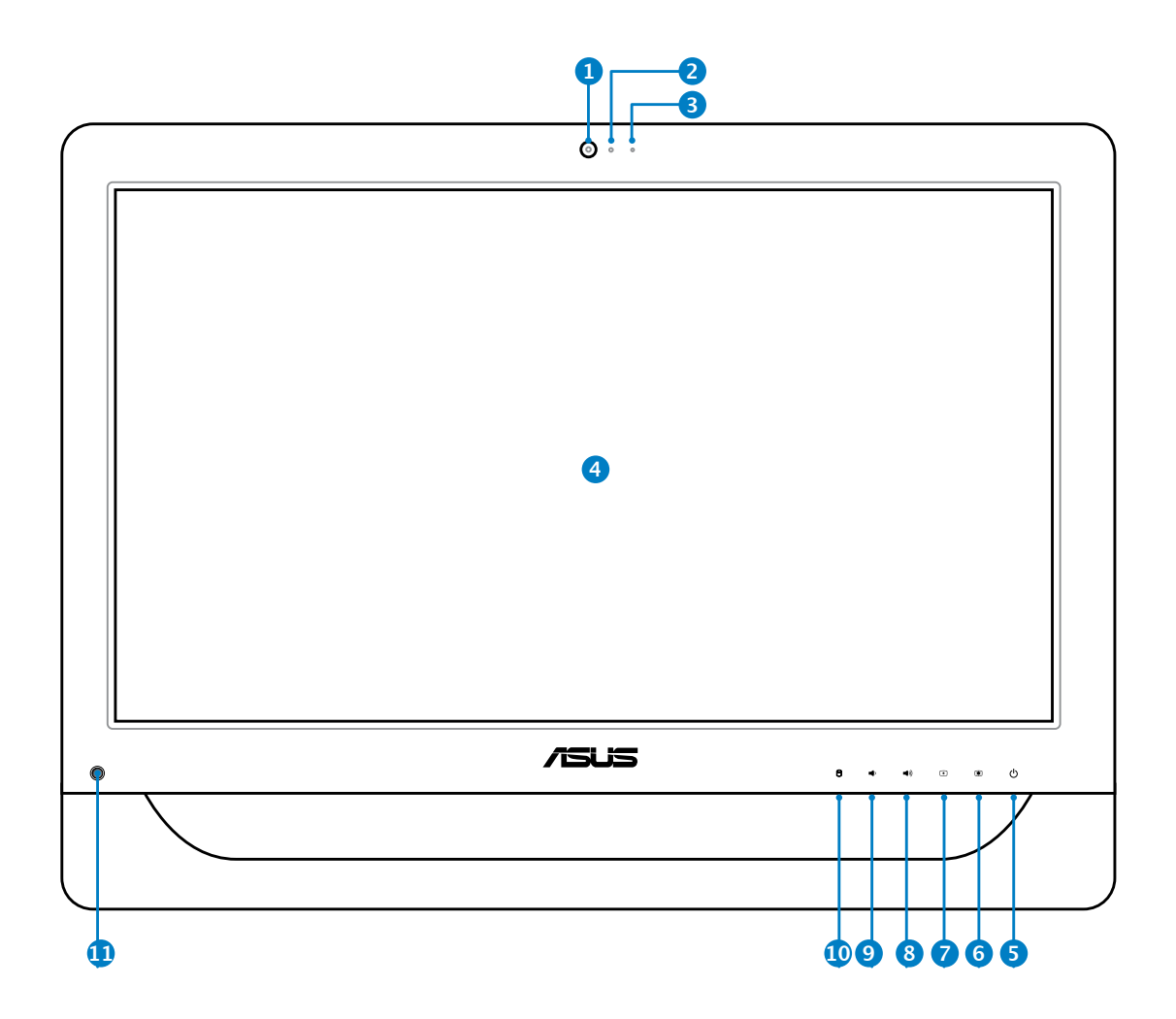

## All-in-one PC

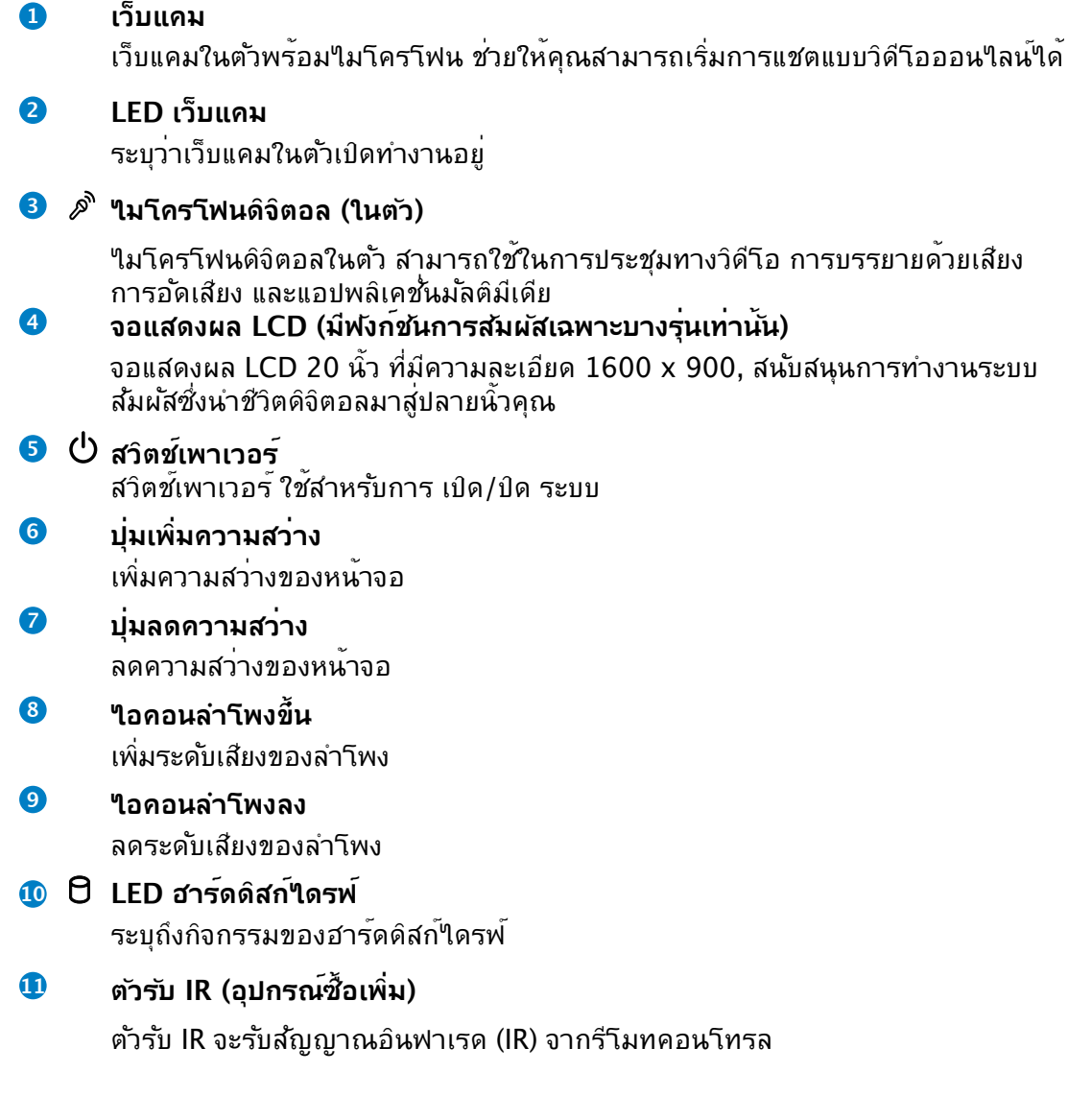

## <span id="page-18-0"></span>**มุมมองด้านหลัง**

โปรดดูไดอะแกรมต่อไปนี้ เพื่อระบุถึงส่วนประกอบต่างๆ ของเครื่องด้านนี้

## **ET2012EG/ET2012IG ซีรีส์**

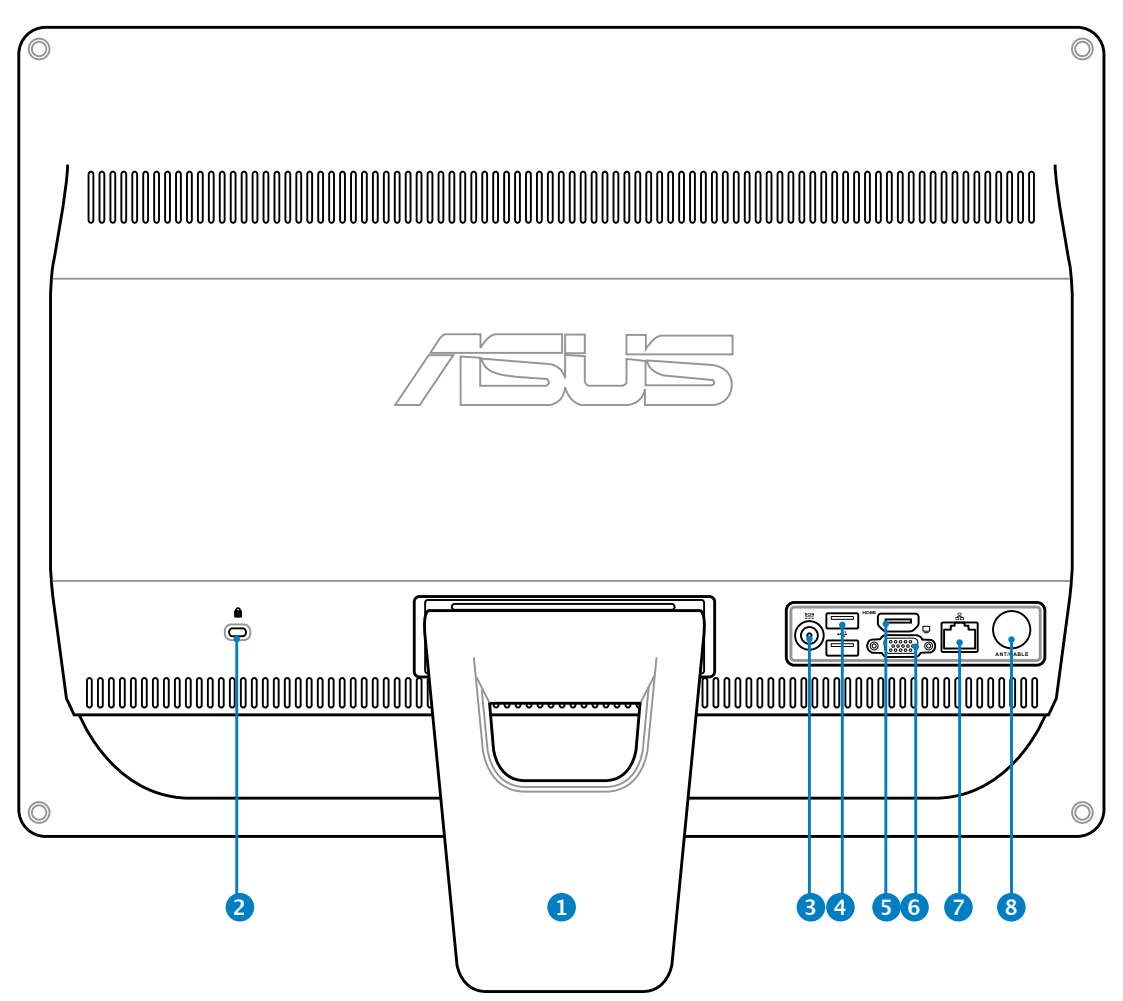

#### **<sup>1</sup> ขาตั้ง**

อนุญาตให้จัดตำแหน่งระบบให้ตั้งตรง

## **<sup>2</sup> พอร์ตล็อค Kensington®**

พอร์ตล็อค Kensington**®** อนุญาตให้คุณรักษาคอมพิวเตอร์อย่างปลอดภัยโดยใช้ ผลิตภัณฑ์ด้านความปลอดภัยที่คอมแพทิเบิลกับ Kensingtonฎ โดยปกติ ผลิตภัณฑ์ เพื่อความปลอดภัยเหล่านี้จะประกอบด้วยสายเคเบิลโลหะและล็อค ซึ่งป้องกันไม่ให้ถอด คอมพิวเตอร์ออกจากวัตถุที่ติดตาย

#### **<sup>3</sup> อินพุตเพาเวอร์ (DC 19V)**

อะแดปเตอร์พลังงานที่ให้มา แปลงพลังงาน AC ไปเป็นพลังงาน DC สำหรับใช้กับแจ็คนี้ ้ ใฟที่จ่ายผ่านช่องนี้จะเป็นใฟกระแสตรงเข้าพีซี โปรดใช้อะแดปเตอร์ใฟที่ให้มา ทุกครั้งเ พื่อป้องกันมิให้พีซีเสียหาย

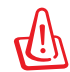

้อะแดปเตอร์ใฟฟ้านี้อาจมีอุณหภูมิสูงหรือร้อนเมื่อใช้งาน อย่าคลุมอะแดปเตอร์และวางให้ห่าง จากตัวคุณ

## **4 พอร์ต USB**

พอร์ต USB (Universal Serial Bus) ใช้ได้กับอุปกรณ์ USB เช่นแป้นพิมพ์เมาส์ กล้องถ่ายรูป และฮาร์ดดิสก์ แนะนำให้คุณเชื่อมต่อ USB TV จูนเนอร์ (ไม่ได้ให้มา) ้หรืออปกรณ์ด็องเกิลอื่นเข้ากับพอร์ตนี้เพื่อป้องกันข้อขัดแย้ง กับแท่นวางคอมพิวเตอร์

#### **5 พอร์ต HDMI เข้า**

HDMI (อินเตอร์เฟซมัลติมีเดียไฮเดฟฟินิชั่น) เป็นอินเตอร์เฟซเสียง/วิดีโอแบบดิจิตอล ที่ไม่มีการบีบขนาดระหว่างแหล่งสัญญาณเสียง/วิดีโอ เช่น เซ็ตทอปบ็อกซ์, เครื่องเล่น DVD

#### **6 ขั้วส่งสัญญาณเข้าจอแสดงผล (จอภาพ)**

พอร์ตจอภาพ D-sup 15 พิน รองร*ั*บอุปกรณ์เทียบเท่า VGA มาตรฐาน เช่น จอภาพ หรือโปรเจคเตอร์ ช่วยให้ดู จากจอแสดงผลภายนอกที่ใหญ่ขึ้นได้

#### **7 พอร์ต LAN**

ี พอร์ต RI–45 LAN ชนิด 8 พิน รองรับสายอีเธอร์เน็ตมาตรฐานใด้เมื่อเชื่อมต่อก*ั*บ เครือข่ายท้องถิ่น

#### **8 อินพุตเสาอากาศ (อุปกรณ์ซื้อเพิ่ม)**

ช่องเสาอากาศเข้า ใช้สำหรับสัญญาณ TV หรือวิทยุ FM (อุปกรณ์ซื้อเพิ่ม) และอนุญาตสำหรับใช้ รับบริการโทรทัศน์แบบเป็นสมาชิก สามารถรับใดทั้งสัญญาณ TV ดิจิตอลหรือวิทยุ FM การเชื่อมต่อบริการเคเบิล สามารถรับ TV ดิจิตอล, TV อนาล็อก หรือวิทยุ FM

## <span id="page-20-0"></span>**ET2012EU/ET2012IU ซีรีส์**

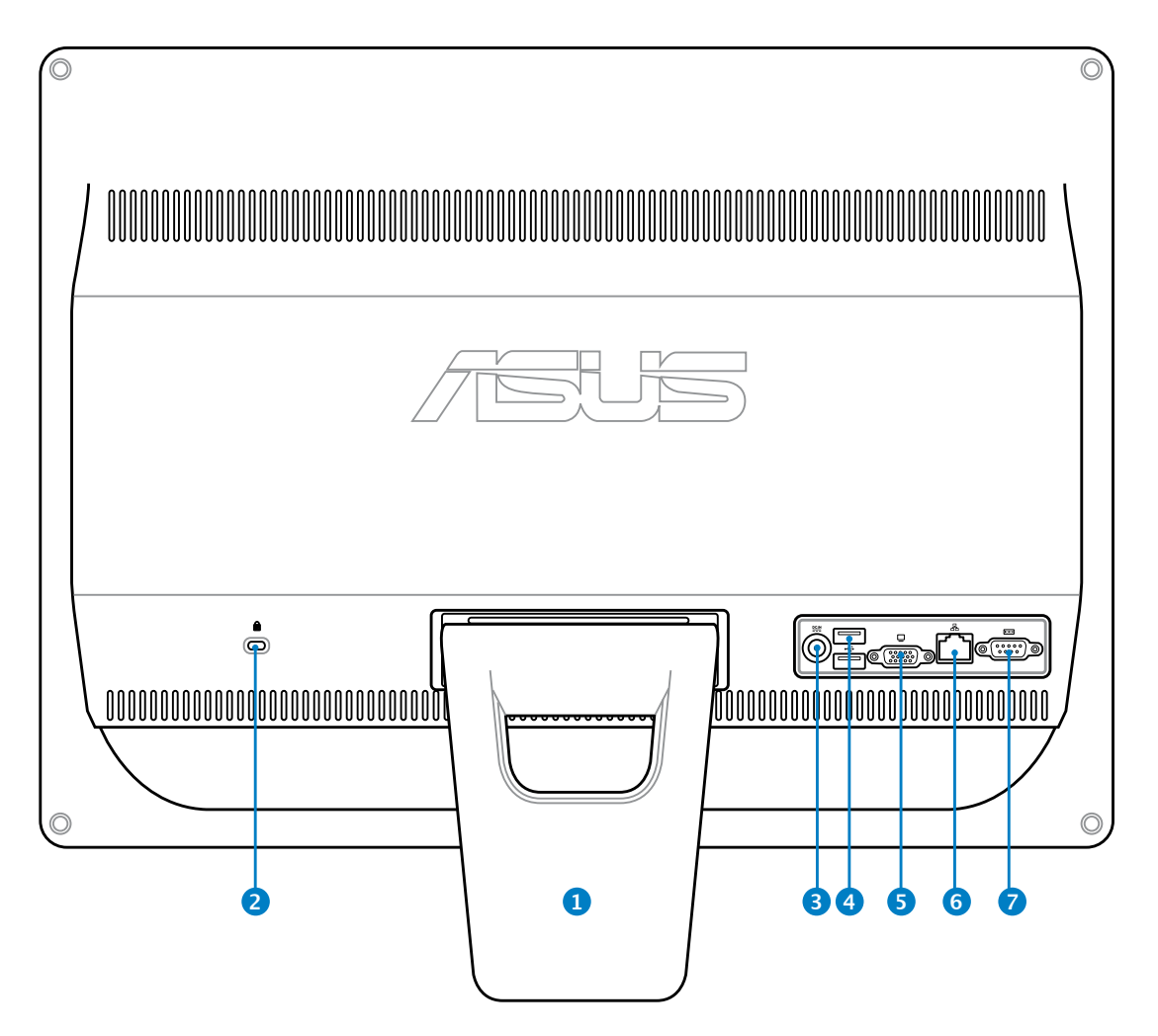

#### **<sup>1</sup> ขาตั้ง**

อนุญาตให้จัดตำแหน่งระบบให้ตั้งตรง

### **<sup>2</sup> พอร์ตล็อค Kensington®**

พอร์ตล็อค Kensington**®** อนุญาตให้คุณรักษาคอมพิวเตอร์อย่างปลอดภัยโดยใช้ ผลิตภัณฑ์ด้านความปลอดภัยที่คอมแพทเบลกับ Kensingtonฎ วิดยบกติ ผลิตภัณฑ เพื่อความปลอดภัยเหล่านจะประกอบด้วยสายเคเบลโลหะและลอค ซึ่งป้องกันใม่ให้ถอด คอมพิวเตอร์ออกจากวัตถุที่ติดตาย

#### **<sup>3</sup> อินพุตเพาเวอร์ (DC 19V)**

อะแดปเตอร์พลังงานที่ให้มา แปลงพลังงาน AC ไปเป็นพลังงาน DC สำหรับใช้กับแจ็คนี้ ี ใฟที่จ่ายผ่านช่องนี้จะเป็นใฟกระแสตรงเข้าพีซี โปรดใช้อะแดปเตอร์ใฟที่ให้มา ทุกครั้งเ พื่อป้องกันมิให้พีซีเสียหาย

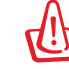

อะแดปเตอร์ไฟฟ้านี้อาจมีอุณหภูมิสูงหรือร้อนเมื่อใช้งาน อย่าคลุมอะแดปเตอร์และวางให้ห่าง จากตัวคุณ

## **4 พอร์ต USB**

พอร์ต USB (Universal Serial Bus) ใช้ได้กับอุปกรณ์ USB เช่นแป้นพิมพ์เมาส์ กล้องถ่ายรูป และฮาร์ดดิสก์ แนะนำให้คุณเชื่อมต่อ USB TV จูนเนอร์ (ไม่ได้ให้มา) หรืออุปกรณ์ด็องเกิลอื่นเข้ากับพอร์ตนี้เพื่อป้องกันข้อขัดแย้ง กับแท่นวางคอมพิวเตอร์

#### **<sup>5</sup> ขั้วส่งสัญญาณเข้าจอแสดงผล (จอภาพ)**

พอร์ตจอภาพ D-sup 15 พิน รองรับอุปกรณ์เทียบเท่า VGA มาตรฐาน เช่น จอภาพ หรือโปรเจคเตอร์ ช่วยให้ดู จากจอแสดงผลภายนอกที่ใหญ่ขึ้นได้

#### **6 พอร์ต LAN**

พอร์ต RJ-45 LAN ชนิด 8 พิน รองรับสายอีเธอร์เน็ตมาตรฐานได้เมื่อเชื่อมต่อกับ เครือข่ายท้องถิ่น

#### **7 พอร์ตอนุกรม (อุปกรณ์ซื้อเพิ่ม)**

พอร์ตอนุกรม (COM1) 9 พินนี้ ใช้สำหรับอุปกรณ์อนุกรม

**อังกฤษ**

## <span id="page-22-0"></span>**ET2012A**

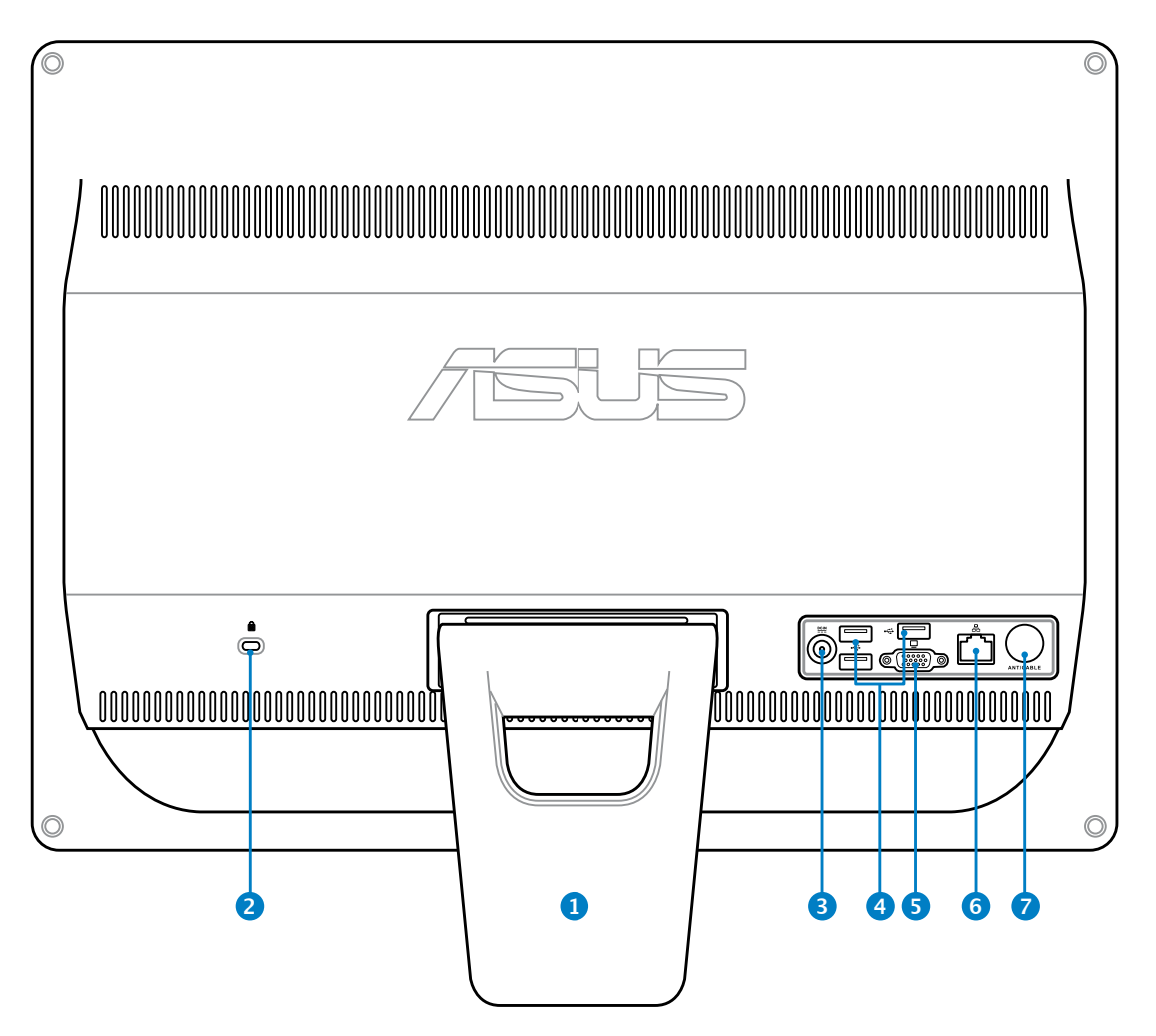

#### **<sup>1</sup> ขาตั้ง**

อนุญาตให้จัดตำแหน่งระบบให้ตั้งตรง

### **<sup>2</sup> พอร์ตล็อค Kensington®**

พอร์ตล็อค Kensington**®** อนุญาตให้คุณรักษาคอมพิวเตอร์อย่างปลอดภัยโดยใช้ ผลิตภัณฑ์ด้านความปลอดภัยที่คอมแพทิเบิลกับ Kensingtonฎ โดยปกติ ผลิตภัณฑ์ เพื่อความปลอดภัยเหล่านี้จะประกอบด้วยสายเคเบิลโลหะและล็อค ซึ่งป้องกันไม่ให้ถอด คอมพิวเตอร์ออกจากวัตถุที่ติดตาย

#### **<sup>3</sup> อินพุตเพาเวอร์ (DC 19V)**

อะแดปเตอร์พลังงานที่ให้มา แปลงพลังงาน AC ไปเป็นพลังงาน DC สำหรับใช้กับแจ็คนี้ ้ ใฟที่จ่ายผ่านช่องนี้จะเป็นใฟกระแสตรงเข้าพีซี โปรดใช้อะแดปเตอร์ใฟที่ให้มา ทุกครั้งเ พื่อป้องกันมิให้พีซีเสียหาย

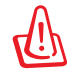

อะแดปเตอร์ไฟฟ้านี้อาจมีอุณหภูมิสูงหรือร้อนเมื่อใช้งาน อย่าคลุมอะแดปเตอร์และวางให้ห่าง จากตัวคุณ

## **4 พอร์ต USB**

พอร์ต USB (Universal Serial Bus) ใช้ใด้กับอุปกรณ์ USB เช่นแป้นพิมพ์เมาส์ กล้องถ่ายรูป และฮาร์ดดิสก์ แนะนำให้คุณเชื่อมต่อ USB TV จูนเนอร์ (ไม่ได้ให้มา) หรืออุปกรณ์ด็องเกิลอื่นเข้ากับพอร์ตนี้เพื่อป้องกันข้อขัดแย้ง กับแท่นวางคอมพิวเตอร์

#### **5 ขั้วส่งสัญญาณเข้าจอแสดงผล (จอภาพ) (อุปกรณ์ซื้อเพิ่ม)**

พอร์ตจอภาพ D-sup 15 พิน รองรับอุปกรณ์เทียบเท่า VGA มาตรฐาน เช่น จอภาพ หรือโปรเจคเตอร์ ช่วยให้ดู จากจอแสดงผลภายนอกที่ใหญ่ขึ้นได้

#### **<sup>6</sup> พอร์ต LAN**

พอร์ต RJ-45 LAN ชนิด 8 พิน รองรับสายอีเธอร์เน็ตมาตรฐานได้เมื่อเชื่อมต่อกับ เครือข่ายท้องถิ่น

#### **<sup>7</sup> อินพุตเสาอากาศ (อุปกรณ์ซื้อเพิ่ม)**

ี ช่องเสาอากาศเข้า ใช้สำหรับสัญญาณ TV หรือวิทยุ FM (อุปกรณ์ซื้อเพิ่ม) และอนุญาตสำหรับใช้ รับบริการโทรทัศน์แบบเป็นสมาชิก สามารถรับได้ทั้งสัญญาณ TV ดิจิตอลหรือวิทยุ FM การเชื่อมต่อบริการเคเบิล สามารถรับ TV ดิจิตอล, TV อนาล็อก หรือวิทยุ FM

### <span id="page-24-0"></span>**มุมมองด้านข้าง**

โปรดดูไดอะแกรมต่อไปนี้ เพื่อระบุถึงส่วนประกอบต่างๆ ของเครื่องด้านนี้

## **1 เครื่องอ่านการ์ดหน่วยความจำ (อุปกรณ์ซื้อเพิ่ม)**

ตามปกติจะต้องซื้อเครื่องอ่านการ์ดหน่วยความจำ ภายนอกแยกต่างหาก เพื่อใช้อ่านการ์ดหน่วยความจำเครื่อง อ่านการ์ดหน่วยความจำในตัวสามารถอ่าน MMC/SD/SD HC การ์ดที่ใช้ในอุปกรณ์ต่างๆ เช่น กล้องดิจิตอล, เครื่องเล่น MP3, โทรศัพท์มือถือ และ PDA

#### **2**  $\div$  พอร<sup>์</sup>ต USB 3.0/ 2.0 (แตกต่างกันใปตามร<sup>ุ่</sup>น)

พอร์ต USB (Universal Serial Bus) ใช้ได้กับอุปกรณ์ USB เช่นแป้นพิมพ์ เมาส์ กล้องถ่ายรูป และฮาร์ดดิสก

#### **3 พอร์ตรับสัญญาณ HDMI**

 HDMI (อินเตอร์เฟซมัลติมีเดียไฮเดฟฟินิชั่น) เป็นอินเตอร์เฟซเสียง/วิดีโอแบบดิจิตอลที่ ไม่มีการบีบขนาดระหว่างแหล่งสัญญาณเสียง/วิดีโอ เช่น เซ็ตทอปบ็อกซ์, เครื่องเล่น DVD

### **4 แจ็คไมโครโฟน**

ี่ ช่องเสียบใมโครโฟนใด้รับการออกแบบให้เชื่อมต่อใมโครโ ฟนที่ใช้กับการประชุม แบบวิดีโอ เสียงบรรยาย หรือการอัดเสียงธรรมดา

#### **5 แจ็คหูฟัง/เสียงออก**

แจ็คหูฟังสเตอริโอ (3.5 มม.) ใช้เพื่อเชื่อมต่อสัญญาณเสียง ออกของระบบไปยังลำโพง ที่มีแอมปลิฟายขับ หรือหูฟัง การใช้แจ็คนี้จะเป็นการปิดการท ำงานลำโพงในตัวโดย อัตโนมัติ

#### **6 ออปติคัลไดรฟ์**

ออปติคัลไดรฟ์ในตัว อาจสนับสนุนการทำงานของคอมแพค ดิสก์ (CD), ดีวีดี (DVD) และ/หรือแผ่นบลูเรย์ (BD) และอาจ มีความสามารถในการบันทึก (R) หรือเขียนซ้ำ (RW) ได

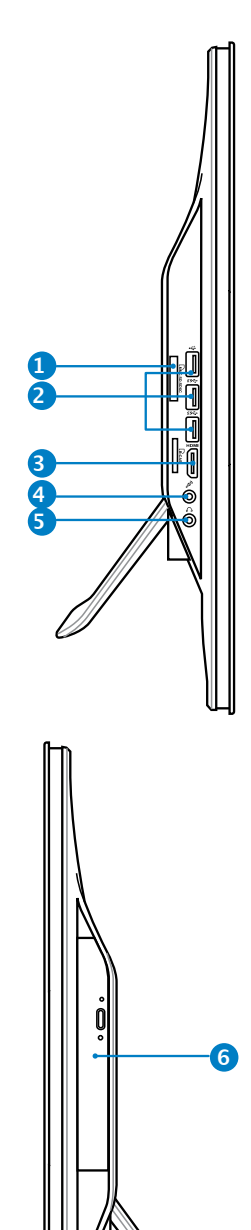

## <span id="page-25-0"></span>**การใช้ทัชสกรีน**

All-in-one PC นำชีวิตดิจิตอลมาสู่ปลายนิ้วคุณ ด้วยการแตะสองสามครั้ง หรือการใช้ปากกาสไตลัส คุณสามารถทำให้ All-in-one PC ทำงานตามคำสั่งของคุณได้ การแตะของคุณทำงานเหมือน กับ เมาส์:

- แตะ = คลิกซ้ายบนเมาส์
- แตะค้างไว้ = คลิกขวาบนเมาส์

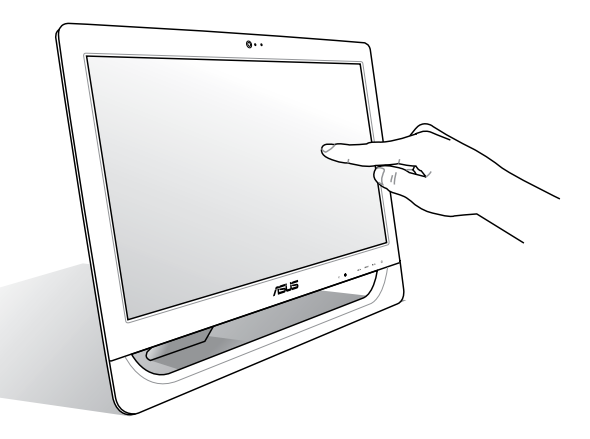

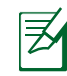

หน้าจอระบบสัมผัสมีให้ใช้งานเฉพาะบางรุ่นเท่านั้น

#### **การแสดงทัชพอยเตอร์**

ทัชพอยเตอร์, เวอร์ชวลเมาส์, ช่วยให้คุณใช้หน้าจอสัมผัสได้อย่างสะดวกสบายมากขึ้น ในการแสดงทัชพอยเตอร์

1. จากเดสก์ทอปของ Windows®, คลิก **เริ่ม** > **แผงควบคุม** > **ดูอุปกรณ์และเครื่องพิมพ์**

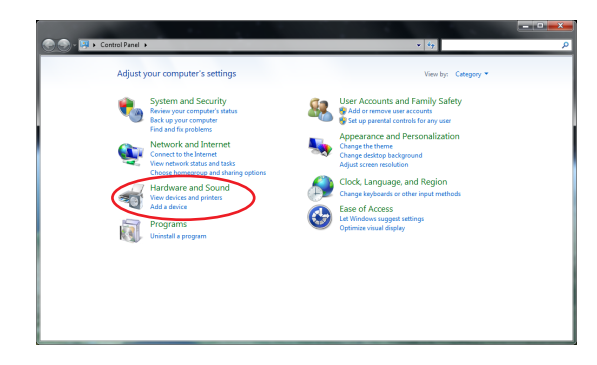

<span id="page-26-0"></span>2. คลิก **เปลี่ยนการตั้งค่าการป้อนแบบสัมผัส**

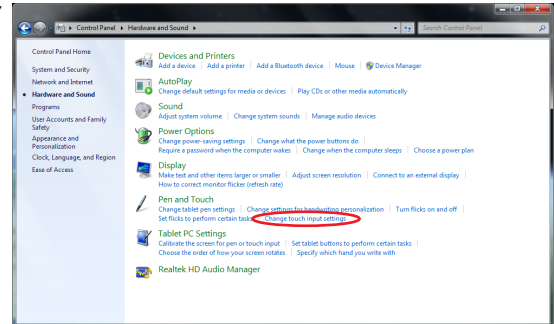

3. คลิกแท็บ **สัมผัส** ที่ด้านบน และคลิกกล่องด้านหน้า **แสดงทัชพอย เตอร์ขณะที่กำลังใช้รายการบนหน้าจอ**คลิก **ตกลง** เพื่อเสร็จสิ้นการกำหนดค่า

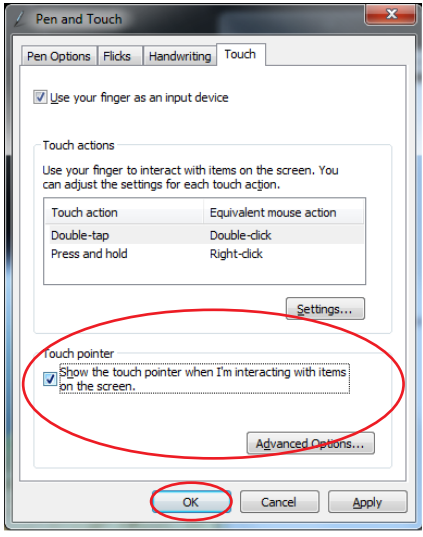

4. คุณจะเห็นเวอร์ชวลเมาส์บนหน้าจอ เมื่อคุณสัมผัสหน้าจอ

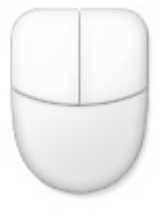

**อังกฤษ**

### **การทำความสะอาดทัชสกรีน**

ทัชสกรีนจำเป็นต้องได้รับการทำความสะอาดเป็นระยะ เพื่อให้มีความไวที่ตอบสนองต่อการ สัมผัสดีที่สุด รักษาหน้าจอให้สะอาดปราศจากวัตถุแปลกปลอม หรือมีการสะสมของฝุ่นที่ มากเกินไป ในการทำความสะอาดหน้าจอ:

- ปิดระบบและถอดสายไฟออกจากผนัง
- พ่นน้ำยาทำความสะอาดกระจกที่ใช้ตามบ้านปริมาณเล็กน้อยลงบนผ้าสำหรับทำความส ะอาดที่ ให้มา และคอยๆ เช็ดพนผิวหน้าจอและกรอบของหน้าจอ
- อย่าพ่นน้ำยาทำความสะอาดลงบนหน้าจอโดยตรง
- อย่าใช้น้ำยาทำความสะอาดที่มีฤทธิ์กัดกร่อน หรือผ้าที่หยาบในการทำความสะอาด หน้าจอ

## **การวางตำแหน่ง All-in-one PC ของคุณ**

## <span id="page-27-0"></span>**การวางบนโต๊ะทำงาน**

วาง All-in-one PC ของคุณบนพื้นผิวที่เรียบ เช่นโตะหรือโต๊ะทางาน และดึงขาตั้งให้เปิดออก จนกระทั่งยดเข้าในตำแหน่ง จากนั้น เอียงแผงจอแสดงผลใปเป็นมุมระหว่าง 12 ถึง 30 องศาจากตาแหน<sub>่</sub>งท<sub>ี่</sub>ตงตรง

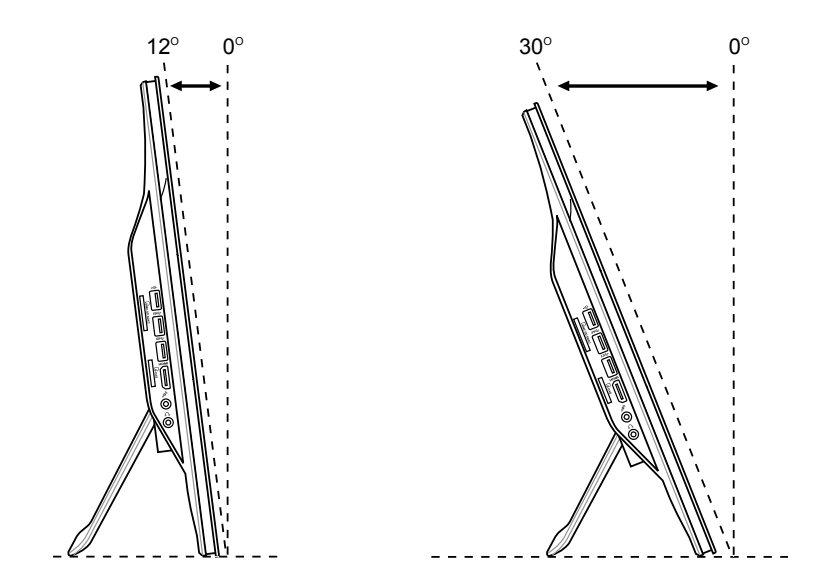

## <span id="page-28-0"></span>**การติดตั้งสกรูยึดผนัง (อุปกรณ์เสริม)**

ในการยึดออล-อิน-วัน PC เข้ากับผนัง, ให้ซื้อสกรูยึดผนัง และชุดยึดผนังที่เป็นอุปกรณ์ซื้อเพิ่ม (แผงและแร็ค; VESA100, 100 มม. x 100 มม.) ติดตั้งสกรูยึดผนังตามที่แสดงในขั้นตอนต่อไปนี้

1. วางออล-อิน-วัน PC ของคุณคว่ำหน้าลงบนพื้นผิวที่เรียบ เช่น โต๊ะหรือโต๊ะทำงาน จากนนใขสกรู 2 ตัวที่อยู่ข้างๆ แทนวางออก เกบสกรูใว้สำหรับใช้ในอนาคตในกรณีที่คุณต องการต<sup>ุ</sup>ดตงแทนวางกลบคน

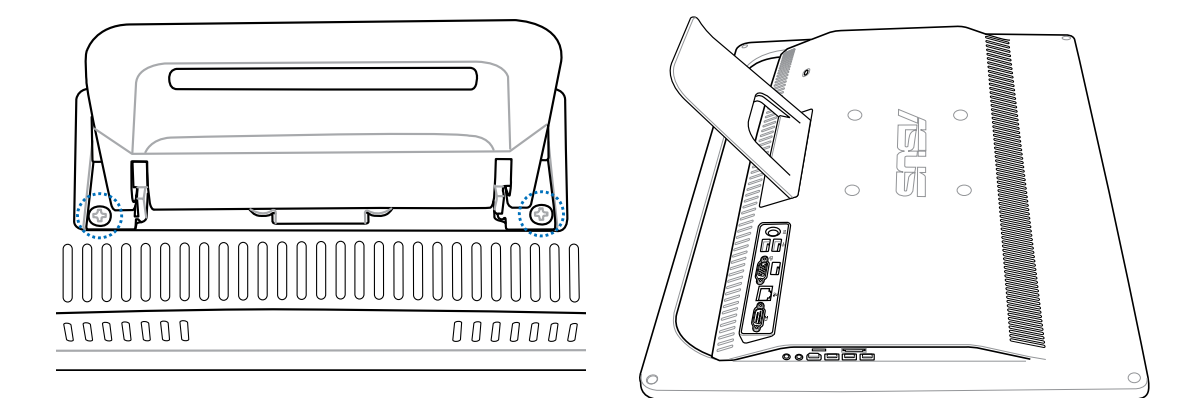

2. ในการคลายแท่นวาง ให้กดแท่นวางลง ดันไปข้างหน้า และยกขึ้น นำขาตั้งออก ี และวางใว้ข้างๆ

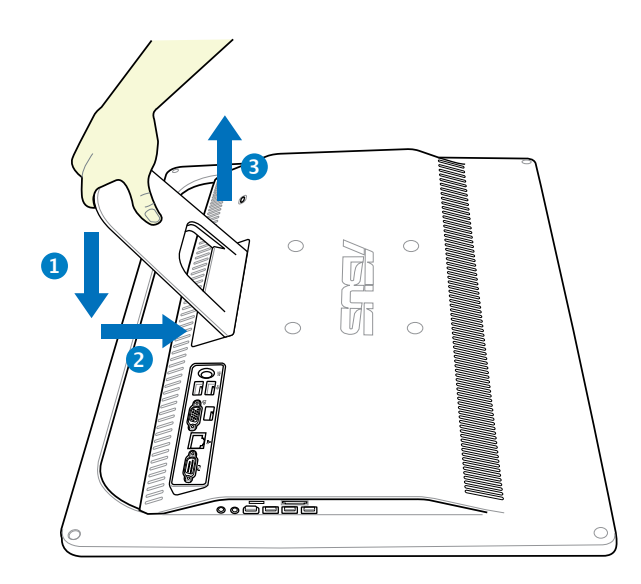

3. ถอดฝาปิดยาง 4 อันออกจากรูที่แผงด้านหลัง

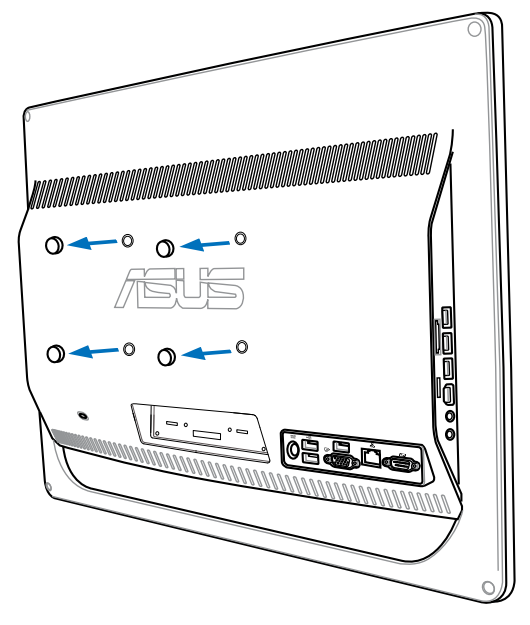

4. ยึดสกรูยึดผนัง 4 ตัวที่รูบนแผงด้านหลัง

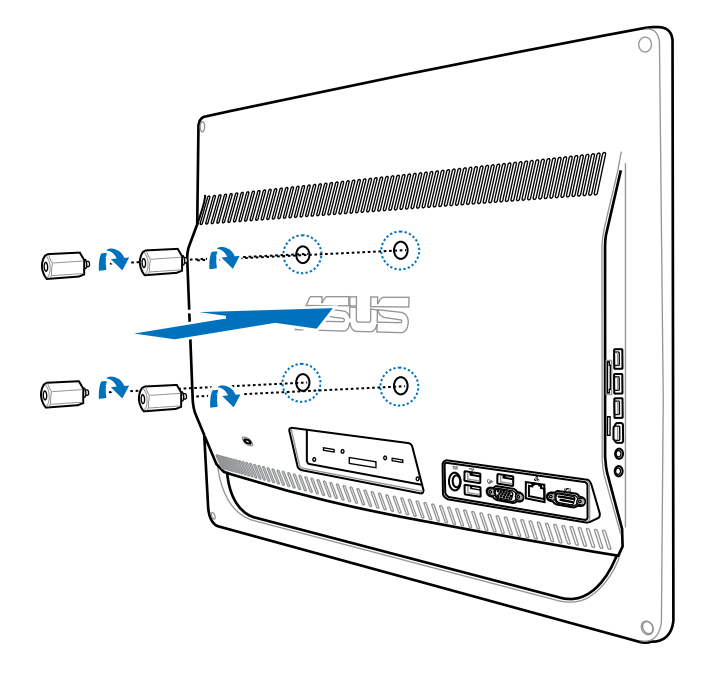

5. ยึดออล-อิน-วัน PC เข้ากับผนังที่มั่นคง โดยใช้ชุดยึดผนังมาตรฐาน (แผงและแร็ค) เข้ากับสกรูยึดผนัง ปฏิบัติตามขั้นตอนที่อธิบายในคู่มือการติดตั้ง ที่มาพร้อมกับชุดยึดผนังข องคุณ

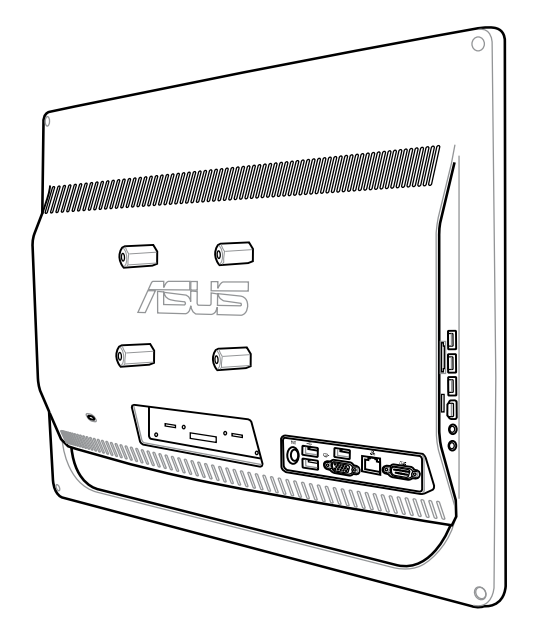

• สกรูยึดผนัง เป็นอุปกรณ์เสริมที่ต้องซื้อเพิ่ม

ラ

- ชุดยึดผนัง ควรมีคุณสมบัติสอดคล้องกับมาตรฐาน VESA 100 ซึ่งสามารถซื้อได้แยกต่างหาก
- เพื่อให้มั่นใจถึงความปลอดภัย โปรดอ่านคู่มือการติดตั้งชุดยึดผนังด้วยความระมัดระวัง ก่อนที่จะยึดออล-อิน-วัน PC ของคุณเข้ากับผนัง

## **การตั้งค่า All-in-one PC ของคุณ**

## <span id="page-31-0"></span>**การเชื่อมต่อแป้นพิมพ์และเมาส์แบบมีสาย**

ี่เชอมต่อแปนพมพ์เขากบพอร์ต USB ที่แผงดานหลัง (♥) นอกจากน<sub>ี</sub>้ คุณยังสามารถเชื่อมต่อแป นพิมพ์และเมาส์เขากบพอร์ต USB ที่ด้านซ้าย (2) ใด้ด้วย ถ้าสายเคเบลของแปนพิมพ์และเมาส์ ี่ยาวใม่พอ

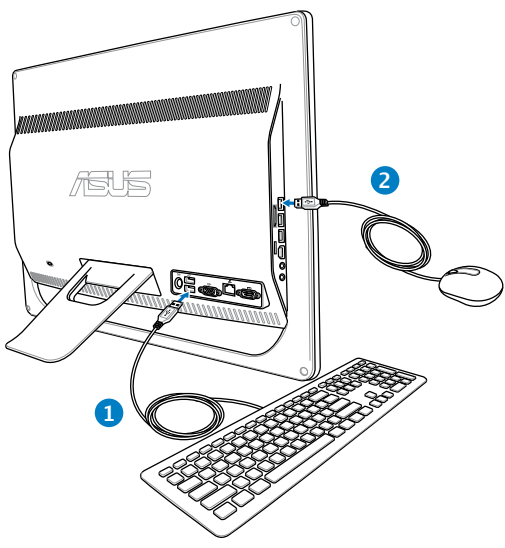

## **การเชื่อมต่อแป้นพิมพ์และเมาส์ไร้สาย**

- 1. ติดตั้งแบตเตอรี่ลงในแป้นพิมพ์และเ มาส์ใร้สาย
- 2. เสียบตัวรับสัญญาณแป้นพิมพ์/ เมาส์ใรสายเขากบพอร์ต USB บน All-in-one PC
- 3. คุณสามารถเริ่มการใช้แป้นพิมพ์และ เมาส ้ๆรัสาย

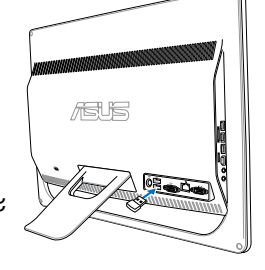

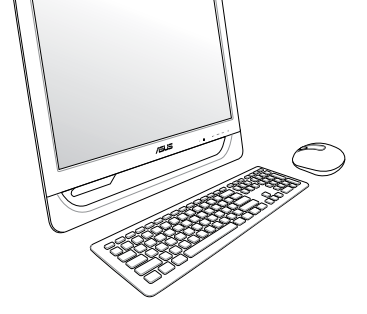

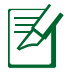

ภาพสาธิตด้านบนใช้สำหรับการอ้างอิงเท่านั้น ลักษณะที่ปรากฏและข้อมูลจำเพาะที่แท้จริง (แบบมีสายหรือไร้สาย) ของแป้นพิมพ์และเมาส์อาจแตกต่างกันในแต่ละประเทศ

## <span id="page-32-0"></span>**การเปิดเครื่อง**

เชื่อมต่ออะแดปเตอร์ AC ที่ให้มาเข้ากับแจ็ค **DC IN** บนแผงด้านหลัง ( **<sup>1</sup> <sup>2</sup> <sup>3</sup>** ) จากนั้นกด **สวิตช์เพาเวอร** บนแผงดานหนา ( <mark>4</mark>) เพื่อเปิดระบบ

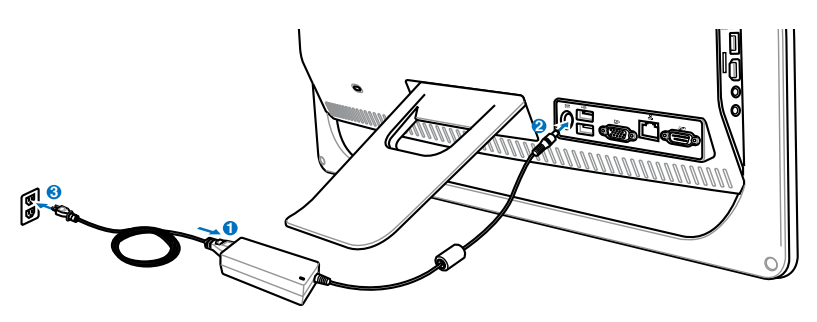

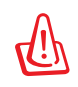

คาเตอน! อย่าเชอมต่อสายเพาเวอร<sub>์</sub> AC เข้ากับเต้าเสียบ AC ก่อนที่จะเชื่อมต่อปลัก DC เขากบระบบ การทาเช<sub>่</sub>นนนอาจทาไหอะแดปเตอร AC-DC เสียหายใด

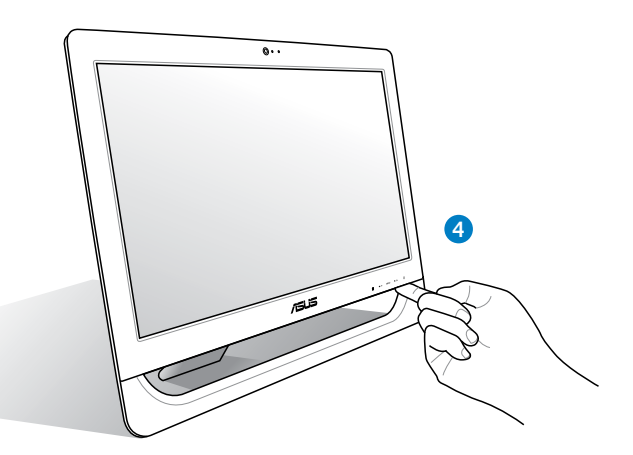

## **การปิดเครื่อง**

- ในการส่งให้ระบบเข้าสู่โหมดช*ี*สเพนด์, กด **สวิตช์เพาเวอร์ <sup>()</sup> บนแผงด**้านหน้า ในการนำระบบกลับมายัง OS, กด **สวิตช์เพาเวอร์** อีกครั้ง, คลิกเมาส์, แตะจอแสดงผล หรือกดปุ่มใดๆ บนแป้นพิมพ์
- ในการปดระบบอย่างสมบูรณ<sub>์</sub>, ปฏิบัติตามกระบวนการปัดเครื่องปกติของ Windows หรือกด **สวัตช์เพาเวอร U** คางใวเป็นเวลา 5 วันาที

## <span id="page-33-0"></span>**การปรับเทียบหน้าจอ**

All-in-one PC มาพร้อมกับเครื่องมือซอฟต์แวร์ต่อไปนี้ ที่อนุญาตให้คุณปรับความแม่นยำของ หน้าจอสัมผัสได้

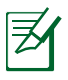

หน้าจอแบบสัมผัสมีให้เฉพาะบางรุ่นเท่านั้น

- 1. จากเดสก์ทอป Windows®, คลิก **Start (เริ่ม)** > **Control Panel (แผงควบคุม)** > **Hardware and Sound (ฮาร์ดแวร์ และเสียง)** > **Tablet PC Settings (การ ตั้งค่าแท็บเล็ต PC)** และคลิก **Calibrate the screen for pen or touch input (ปรับเทียบหน้าจอสำหรับการป้อนด้วย ปากกาหรือการสัมผัส)**
- 2. จากแท็บ **Display (จอแสดงผล)**, คลิก **Calibrate (ปรับเทียบ)**

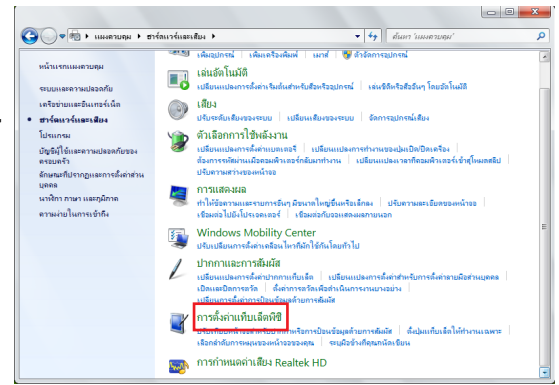

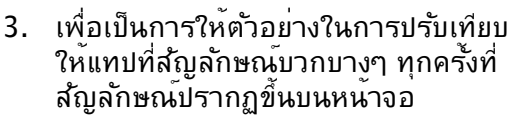

คลิกขวาที่ใดก็ได้บนหน้าจอ เพื่อกลับไปยัง จุดการปรับเทียบล่าสุด กดปุ่ม **Esc** บนแป้น พิมพ์เพื่อปิดเครื่องมือ อย่าเปลี่ยนทิศทาง ของหน้าจอจนกระทั่งคุณทำกระบวนการ ปรับเทียบเสร็จ

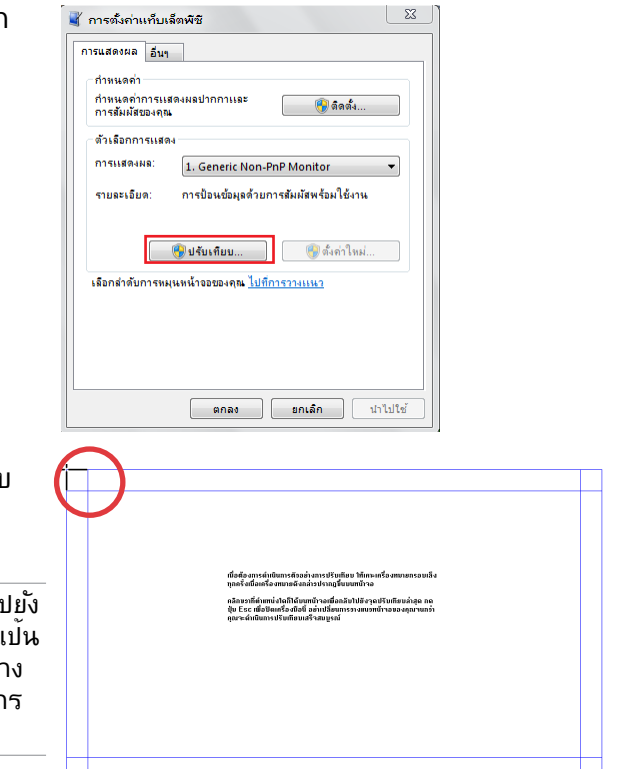

 $\star_{\pm}$ 

Ä

.ml

M.

M.

Yл

Connect

## <span id="page-34-0"></span>**การคอนฟิกการเชื่อมต่อไร้สาย**

- 1. คลิกใอคอนเครือข่ายใร้สายที่มีดาวสีส้ม <sup>ไม</sup>่ใ ในบริเวณการแจ<sup>้</sup>งเตือน ของ Windows®
- 2. เลือกจุดเชื่อมต่อไร้สาย Currently connected to: ที่ ท่านต้องการเชื่อมต่อ จากรายการแล้วคลิก เชื่อมต่อ เพื่อสร้างการเชื่อมต่อ **Unidentified network** No Internet access  $\mathsf{Q}$ ถาคุณใม่พบจุดเชื่อมต่อทต่องการ, ให้คลิก Wireless Network Connection ไอคอน **รีเฟรช** ที่มุมขวาบน เพื่อรีเฟรช และค้นหาในรายการอีกครั้ง Steven Office ป้อนคีย์หรือ วลีผ่านสำหรับ Connect automatically ป้องกันเครือข่ายเมื่อเชื่อมต่อไปยังเครือข่าย ที่มีการเปิดทำงานระบบป้องกัน Joshua\_Peng Connect to a Network **WL-520GC** Type the network security key **ASUS GUEST** Security key: Hide characters OK Cancel

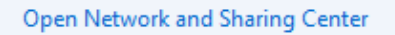

- 3. หลังจากเชื่อมต่อได้แล้ว การเชื่อมต่อนั้นจะปรากฏขึ้นใน รายการ
- ี่ 4. คุณจะส*ั*งเกตเห็นใอ คอนเครือข่ายใรัสาย <sup>ไก้ไม</sup>่ ใด*้*ในบริเวณแจ้งข้อมูล

### <span id="page-35-0"></span>All-in-one PC

## **การคอนฟิกการเชื่อมต่อแบบมีสาย**

## **การใช้ IP แบบคงที่**

- 1. คลิกขวาที่ไอคอนเครือ ข่ายที่มีสัญลักษณ์ป้าย เตือนรูปสามเหลี่ยมสี เหลือง บนทาสก์บาร์ของ Windows® และเลือก เปิด Network **Connections**
- ラク

ให้แน่ใจว่าคุณเชื่อมต่อสายเคเบิล LAN เข้ากับ All-in-one PC

2. คลิก **เปลี่ยนการตั้ง ค่าอะแดปเตอร์** ใน หน้าต่างสีน้ำเงินด้านซ้าย

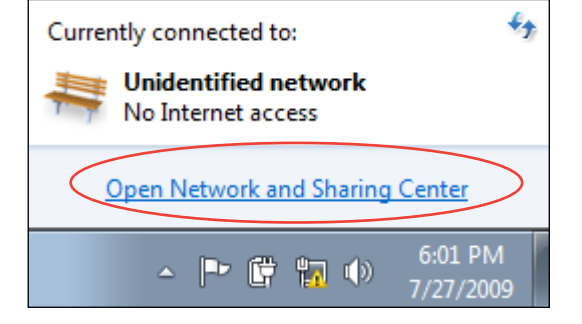

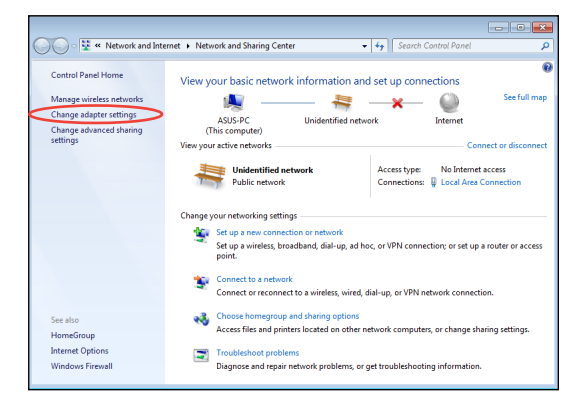

3. คลิกขวาที่ **Local Area Connection** และเลือก คุณสมบัติ.

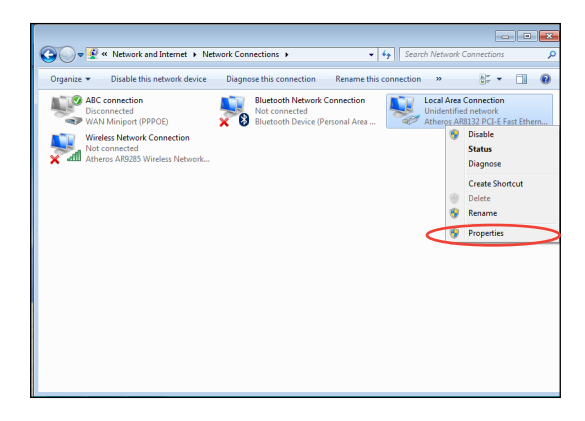

#### 4. ไฮไลต์ **Internet Protocol Version 4(TCP/IPv4**) และคลิกที่ คุณสมบัติ

- 5. เลือก **ใช้ IP แอดเดรสต่อไปนี้**
- 6. ป้อน IP แอดเดรส, Subnet Mask และDefault gateway
- 7. หากจำเป็น ป้อน **Preferred DNS server (DNS เซิร์ฟเวอร์ที่เลือกใช้)**
- 8. หลังจากที่ป้อนค่าที่เกี่ยวข้องทั้งหมดแล้ว คลิก **OK (ตกลง)** เพื่อทำการตั้งค่าให้เสร็จ

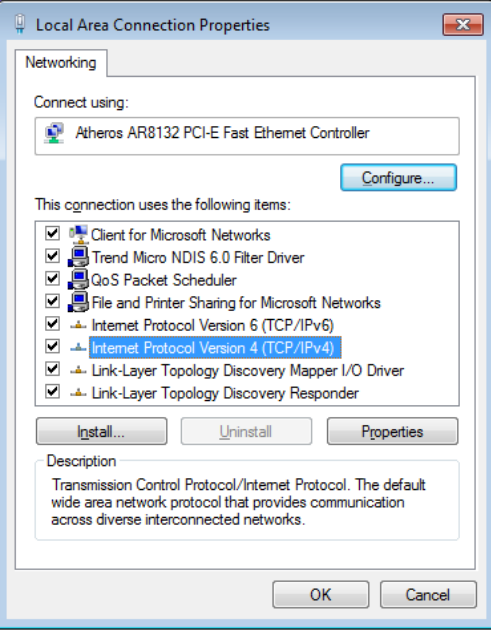

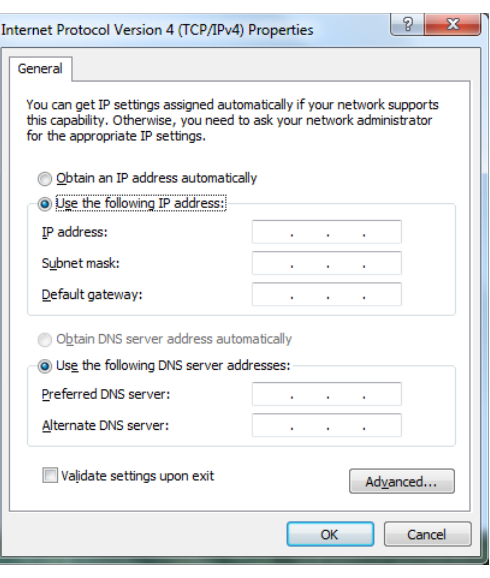

### <span id="page-37-0"></span>**การใช้ไดนามิก IP (PPPoE)**

- 1. ทำซ้ำขั้นตอนที่ 1-4 ในส่วนก่อนหน้า
- 2 เลือก **Obtain an IP address automatically (รับ IP แอดเดรส โดยอัตโนมัติ)** และคลิก **OK (ตกลง)**

### **(ทำต่อในขั้นตอนต่อไปนี้ถ้าใช้ PPPoE)**

6. กลับไปยัง **ศูนย์เครือข่าย และการแชร์** จากนั้นคลิก **ตั้งค่าการเชื่อมต่อใหม่ หรือเครือข่าย**

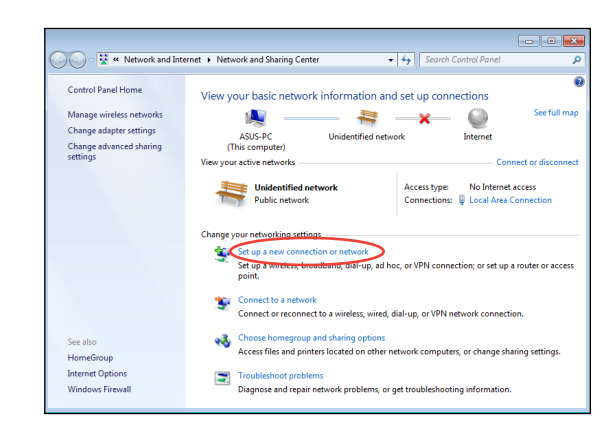

Internet Protocol Version 4 (TCP/IPv4) Properties

· Obtain an IP address automatically Use the following IP address:

O Obtain DNS server address automatically (a) Use the following DNS server addresses:

You can get IP settings assigned automatically if your network supports Find capability. Otherwise, you need to ask your network administrator<br>for the appropriate IP settings.

contractor and the

contractor and the

and a strategic con-

and a string of the

the contract of the

 $OK$ 

Advanced...

Cancel

General Alternate Configuration

IP address:

Subnet mask:

Default gateway:

Preferred DNS server:

Alternate DNS server:

Validate settings upon exit

 $\boxed{?}$   $\boxed{\mathbf{x}}$ 

7. เลือก **เชื่อมต่อไปยังอินเทอร์เน็ต** และคลิก **ถัดไป**

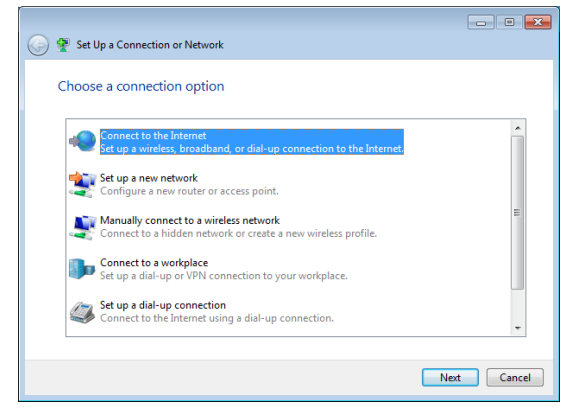

5. เลือก **บรอดแบนด์ (PPPoE)**  และคลิก **ถัดไป**

- 6. บ่อนช่อผู้ใช้และรหุสผ่าน และชื่อการเชื่อมตอของคุณ<br>-คลิก **เชื่อมต่อ**
- $\boxed{\phantom{a}}$ Connect to the Internet How do you want to connect? Wireless<br>Connect using a wireless router or a wireless network. **Broadband (PPPoE)**<br>Connect using DSL or cable that requires a user name and password. Show connection options that this computer is not set up to use Help me choose  $\begin{tabular}{|c|c|} \hline \textbf{Cancel} \\ \hline \end{tabular}$

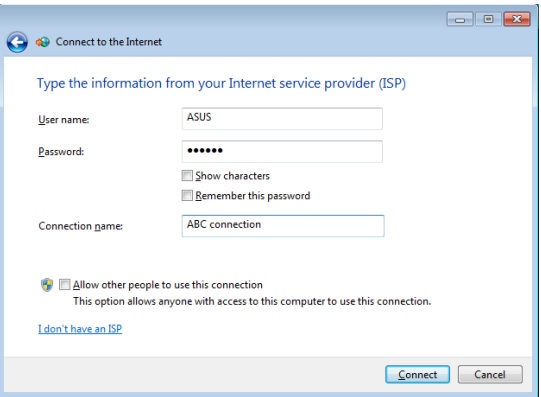

7. คลิก **ปิด** เพื่อเสร็จสิ้นการ กำหนดค่า

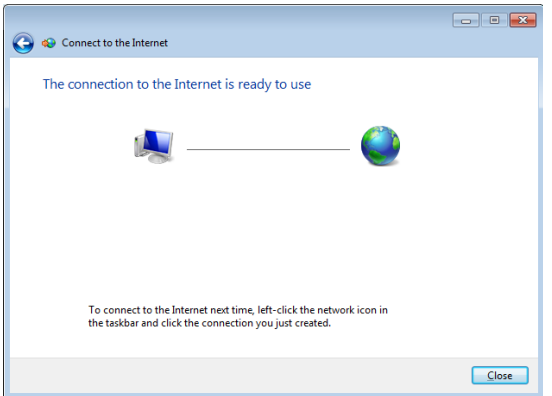

11. คลิกไอคอนเครือข่ายใน ทาสก์บาร์ และคลิกการเชื่อ มต่อที่คุณเพิ่งสร้าง

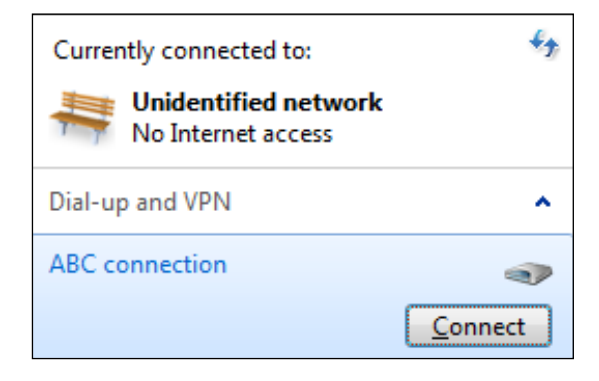

12. ใส่ชื่อผู้ใช้และรหัสผ่าน ของคุณ และคลิก **เชื่อมต่อ** เพื่อเชื่อมต่ออินเทอร์เน็ต

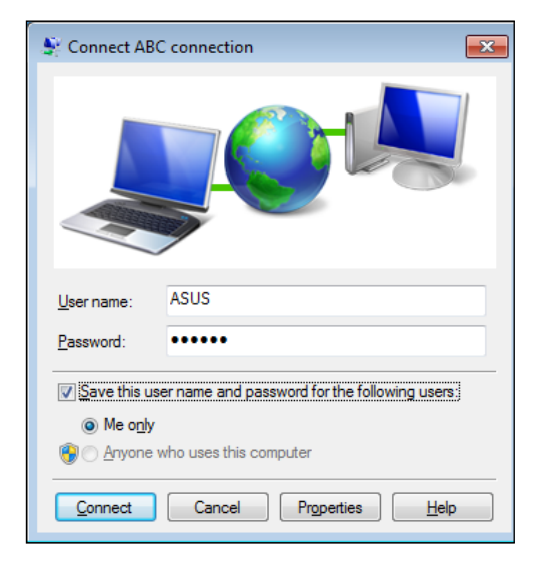

## <span id="page-40-0"></span>**การคอนฟิกเอาต์พุตเสียง**

All-in-one สนับสนุนการกำหนดค่าเสียงชนิดต่างๆ หลายชนิด ตั้งค่าระบบโดยใช้ลำโพงสเตอริ โอ หรือระบบลำโพงมัลติแชนเนลก็ได้

## **การกำหนดค่าลำโพง**

ตั้งค่าระบบด้วยการกำหนดค่าลำโพงต่อไปนี้:

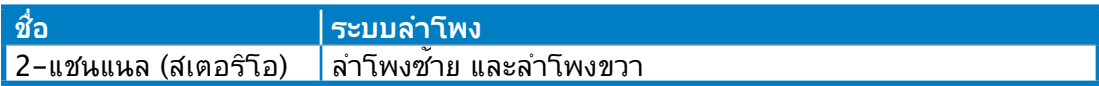

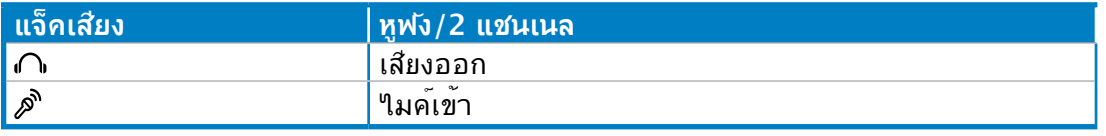

ชุดลำโพงสเตอริโอ คือ ลำโพงซ้าย-ขวา, ระบบลำโพงสองแชนเนล ลำโพงหลายแชนเนล ประกอบดวยแชนเนลหนาซ้าย-ขวา และแชนเนลหลังซ้าย-ขวา (เซอร์ราวนด์)

## **การเชื่อมต่อไปยังลำโพง**

 $\Theta$ 

อ่านตารางด้านล่าง สำหรับแจ็คเสียงที่แผงด้านหลัง และฟังก์ชั่นการทำงานของขั้วต่อ **สำหรับลำโพงสเตอริโอหรือหูฟัง**

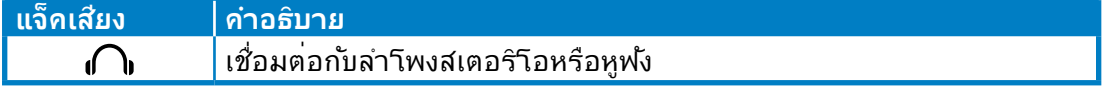

<span id="page-41-0"></span>All-in-one PC

## **การกู้คืนระบบของคุณ**

## **การใช้พาร์ติชั่นที่ซ่อนอยู่**

## **การกู้คืน OS กลับเป็นพาร์ติชั่นเริ่มต้นจากโรงงาน (การกู้คืน F9)**

- 1. กด [F9] ระหว่างการบูตเครื่อง
- 2. เลือก **Windows setup [EMS Enabled] (ตั้งค่า Windows [เปิดทำงาน EMS])** เมื่อร ายการนี้ปรากฏ ขึ้น และกด [Enter]
- 3. เลือกภาษา และคลิก **Next (ถัดไป)**
- 4. เลือก **Recover the OS to the Default Partition (กู้คืน OS กลับเป็นพาร์ติชั่นเริ่มต้ น)** และคลิก **Next (ถัดไป)**
- 5. พาร์ติชั่นเริ่มต้นของโรงงานจะแสดงขึ้น คลิก **Next (ถัดไป)**
- 6. ข้อมูลบนพาร์ติชั่นเริ่มต้นจะถูกล้าง คลิก **Recover (กู้คืน)** เพื่อเริ่มการกู้คืนระบบ
	- ้คุณจะสูญเสียข้อมูลทั้งหมดบนพาร์ติชั่นที่เลือก ให้แน่ใจว่าใด้สำรองข้อมูลสำคัญของคุณใว้เรียบ ร้อยแล้ว
- 7. เมื่อการกู้คืนสำเร็จแล้ว, คลิก **Reboot (บูตใหม่)** เพื่อเริ่มระบบใหม่

### **การสำรองข้อมูลสิ่งแวดล้อมเริ่มต้นจากโรงงานไปยัง USB ไดรฟ์ (การสำรอง F9)**

- 1. ทำซ้ำขั้นตอนที่ 1–3 ในส่วนก่อนหน้า
- 2. **เลือก Backup the Factory Environment to a USB Drive (สำรองสิ่งแวดล้อม จากโรงงานไปยัง USB ไดรฟ์)** และคลิก **Next (ถัดไป)**
- 3. เชื่อมต่ออุปกรณ์เก็บข้อมูล USB เข้ากับ PC ของคุณเพื่อเริ่มการสำรองสิ่งแวดล้อมเริ่มต้นจ ากโรงงาน

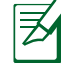

้ ขนาดที่ต้องการของอุปกรณ์เก็บข้อมูล USB ที่เชื่อมต่อควรใหญ่กว่า 20GB ขนาดที่แท้จริงอาจแตกต่าง กันไปตามรุ่น PC ของคุณ

4. เลือกอุปกรณ์เก็บข้อมูล USB ที่ต้องการ ถ้ามีอุปกรณ์เก็บข้อมูล USB มากกว่าหนึ่งอันเชื่อม ต่ออยู่กับ All-in-one PC ของคุณ และคลิก **Next (ถัดไป)**

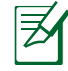

้ถ้ามีพาร*์*ติช*ั*่นที่มีขนาดที่เหมาะสมในอปกรณ์เก็บข้อมูล USB ที่เลือกอยู่แล้ว (ตัวอย่างเช่น พาร์ติชั่น ที่เคยถูกใช้เป็นพาร์ติชั่นสำรอง), ระบบจะแสดงพาร์ติชั่นนี้โดยอัตโนมัติ และใช้พาร์ติชั่นนี้ซ้ำสำหรับ การสำรอง

5. ขึ้นอยู่กับสถานการณ์ที่แตกต่างกันในขั้นตอนก่อนหน้า, ข้อมูลบนอุปกรณ์เก็บข้อมูล USB ที่เลือก หรือบน

พาร์ติชั่นที่เลือกจะถูกล้างไป คลิก **Backup (สำรอง)** เพื่อเริ่มการสำรอง

คุณจะสูญเสียข้อมูลทั้งหมดของคุณบนอุปกรณ์เก็บข้อมูล USB ที่เลือก หรือบนพาร์ติชั่นที่เลือก ให้ แน่ใจว่าได้สำรองข้อมูลสำคัญของคุณไว้เรียบร้อยแล้ว

6. เมื่อการสำรองสิ่งแวดล้อมเริ่มต้นจากโรงงานสำเร็จแล้ว, คลิก **Reboot (บูตใหม่)** เพื่อเริ่ม ระบบใหม่

## <span id="page-42-0"></span>**การใช้อุปกรณ์เก็บข้อมูล USB (การกู้คืนด้วย USB)**

เมื่อพาร์ติชั่นการกู้คืนในระบบของคุณเสีย, ให้ใช้อุปกรณ์เก็บข้อมูล USB เพื่อกู้คืนระบบกลับเป็นพาร์ติชั่น ้ เริ่มต้นจากโรงงาน หรือข้อมูลสิ่งแวดล้อมจากโรงงานใปยังฮาร์ดดิสก์ทั้งลูก

- 1. เชื่อมต่ออุปกรณ์เก็บข้อมูล USB ที่คุณสำรองข้อมูลสิ่งแวดล้อมจากโรงงานไว้
- 2. กด <ESC> ในขณะที่บูต และหน้าจอ **Please select boot device** จะปรากฏขึ้น เลือก USB:XXXXXX เพื่อบูตจากอุปกรณ์เก็บข้อมูล USB ที่เชื่อมต่ออยู่
- 3. เลือกภาษา และคลิก **Next (ถัดไป)**
- 4. เลือก **Restore (กู้คืน)** และคลิก **Next (ถัดไป)**
- 5. เลือกงาน และคลิก **Next (ถัดไป)** ตัวเลือกต่างๆ ของงาน:
	- **Restore the OS to the Default Partition only (กู้คืน OS กลับเป็นพาร์ติชั่นเริ่มต้นเท่านั้น)** เลือกตัวเลือกนี้ถ้าคุณต้องการเพียงกู้คืน OS กลับเป็นพาร์ติชั่นเริ่มต้น ตัวเลือกนี้จะลบข้อมูลทั้งหมดบนพ าร์ติชั่น

ระบบ "C" และข้อมูลในพาร์ติชั่น "D" จะไม่มีการเปลี่ยนแปลง

หลังจากที่คุณคลิก **Next (ถัดไป)**, พาร์ติชั่นเริ่มต้นจากโรงงานจะแสดงขึ้น คลิก **Next (ถัดไป)** อีกครั้ง

• **Restore the Whole Hard Disk (กู้คืนฮาร์ดดิสก์ทั้งหมด)**

 เลือกตัวเลือกนี้ถ้าคุณต้องการกู้คืน All-in-one PC ของคุณกลับเป็นสถานะเริ่มต้นจากโรงงาน ตัวเลือก ้นี้ลบพาร*์*ติช*ั่*นทั้งหมดจากฮาร์ดดิสก์ของคุณ และสร้างพาร์ติชั่นระบบใหม่เป็นใดรพ์ "C" พาร์ติช*ั่*นเป็นใ ดรฟ์ "D" และพาร์ติชั่นการกู้คืน

6. ข้อมูลบนพาร์ติชั่นเริ่มต้นจากโรงงาน หรือบนฮาร์ดดิสก์ทั้งลูกจะถูกล้าง ขึ้นอยู่กับตัวเลือกที่คุ ณเลือกในขั้นตอน

ก่อนหน้า คลิก **Restore (กู้คืน)** เพื่อเริ่มงาน

7. เมื่อการกู้คืนสำเร็จแล้ว, **คลิก Reboot (บูตใหม่)** เพื่อเริ่มระบบใหม่

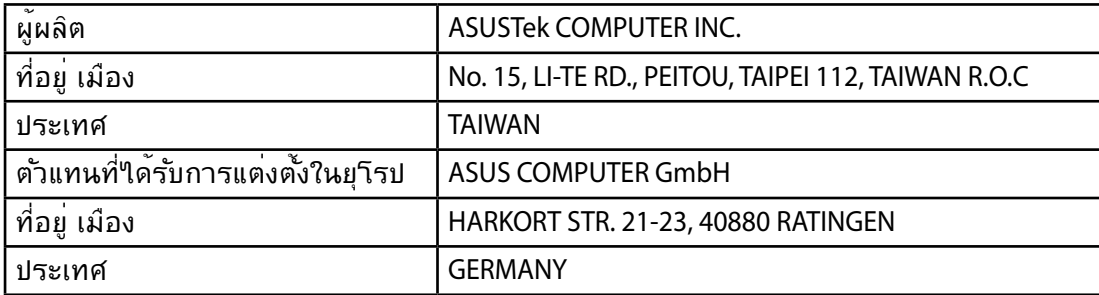